# **Windows 7**

## **Shereen Elmasry**

بسم الله الرحمن الرحيم

أصبحت دراسة الكمبيوتر الآن هي الشغل الشاغل للجميع و المطلب الأول في جميع الشركات حين التقدم لأى وظيفة ،و هو ما دعانى لمحاولة تقديم اليسير الذي يفيد الدارسين و غير الدارسين في هذا المجال و قد ألفت شروحات في عدة مجالات لخدمة هذا الغرض سواء أكان فيما يخص التصميم الجر افيكي أو تصميم المواقع و حتى الرخصة الدولية لقيادة الحاسب و هذا واحد من ضمن الشروحات التي قدمتها على الانترنت و هو غير مخصص للبيع.

نبذة عن المؤلفة

شيرين المصري خريجة كلية الآداب قسم الاعلام،صحفية سابقاً و الآن أقوم بتدريس الكمبيوتر في بعض المراكز ،و العمل الحر في مجال التصميم و الترجمة،للمزيد من الشروحات الخاصة بمجال الكمبيوتر أو الاستفسار عن أى شيء يمكنكم زيارة الصفحة الجديدة لي على الفيسبوك

https://www.facebook.com/ShereenElmasry26

تطورت أنظمة تشغيل الكمبيوتر كثيراً لتواكب التطور التكنولوجي و تتماشى مع حاجة المستخدمين في شتى المجالات ممن أصبح اعتمادهم على الكمبيوتر يمثل حاجة ملحة،و صـاحب هذا التطور في المضمون تطوراً أيضاً في الشكل بما يسهل التعامل معه،و لعلنا في هذا المؤلف سنقوم بشرح نظام التشغيل Windows 7 فتعالو معي نبدأ في استكشاف هذا النظام و كيفية التعامل معه

أولاً واجهة النظام:

- تتميز واجهة النظام بالبساطة و سهولة التعامل معها و يطلق عليها Desktop أو سطح المكتب باللغة العربية.

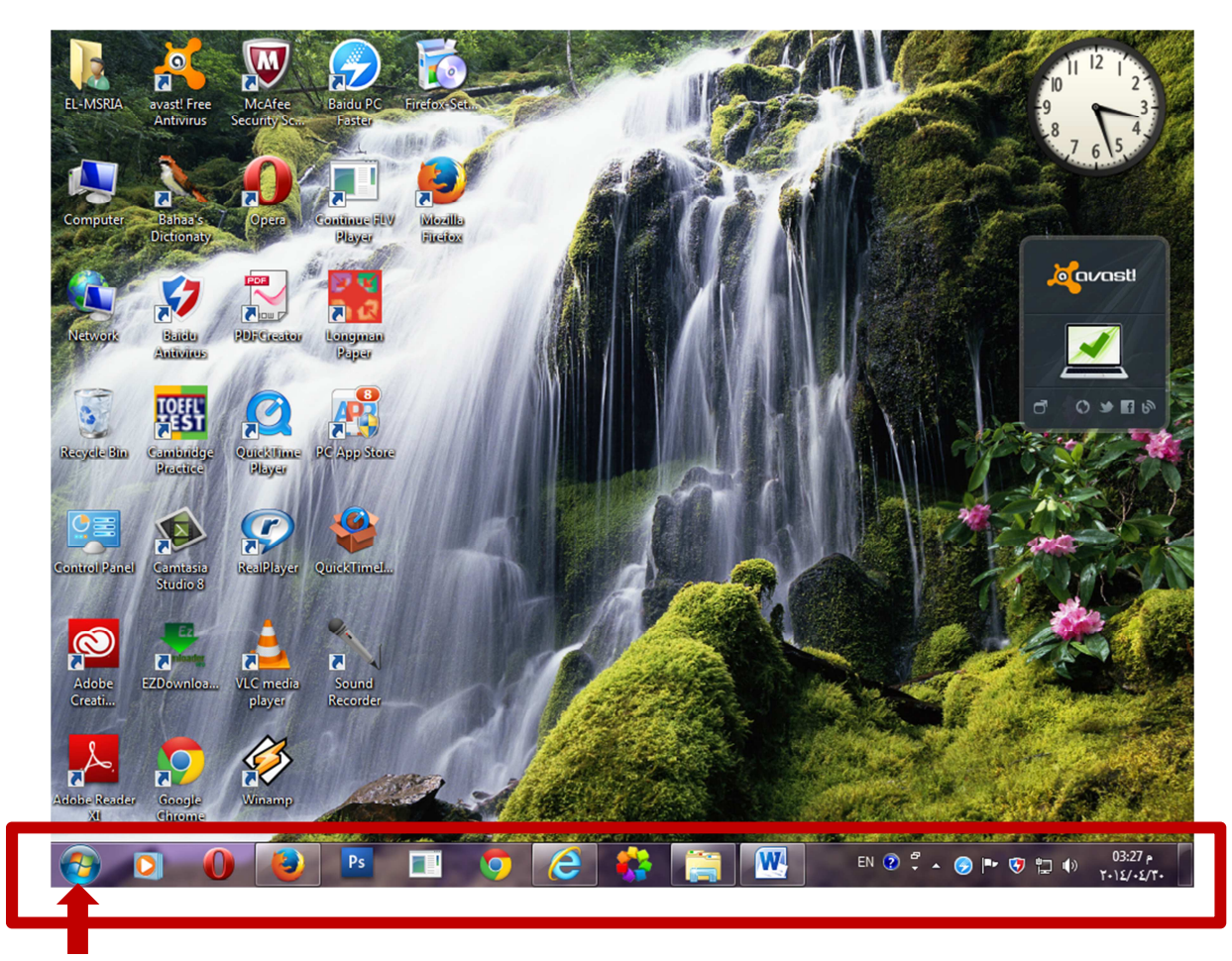

- يسمى الشريط السفلي المحدد بمستطيل احمر شريط المهام و بالانجليزية Taskbar و نقوم بإجراء بعض العمليات عليه سيتم ذكر ها بالتفصيل لاحقاً.
	- يشير السهم الأحمر بالصورة السابقة إلى Start و التي نقوم من خلال الضغط عليها بفتح قائمة البدء .Start menu

بالضغط على هذا الجزء تظهر نافذة نتحكم من خلالها في الوقت و التاريخ للجهاز .

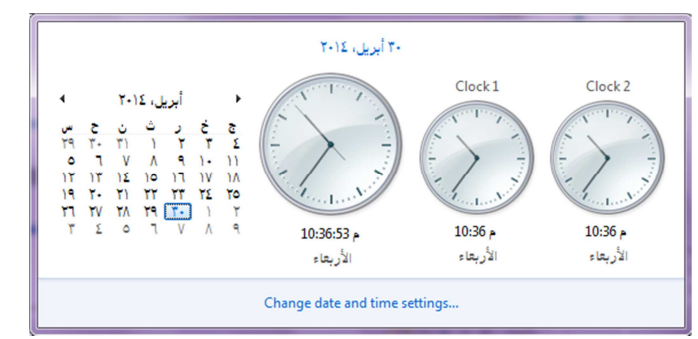

بظهور هذه النافذة نضغط على الخيار .Change date and time sittings

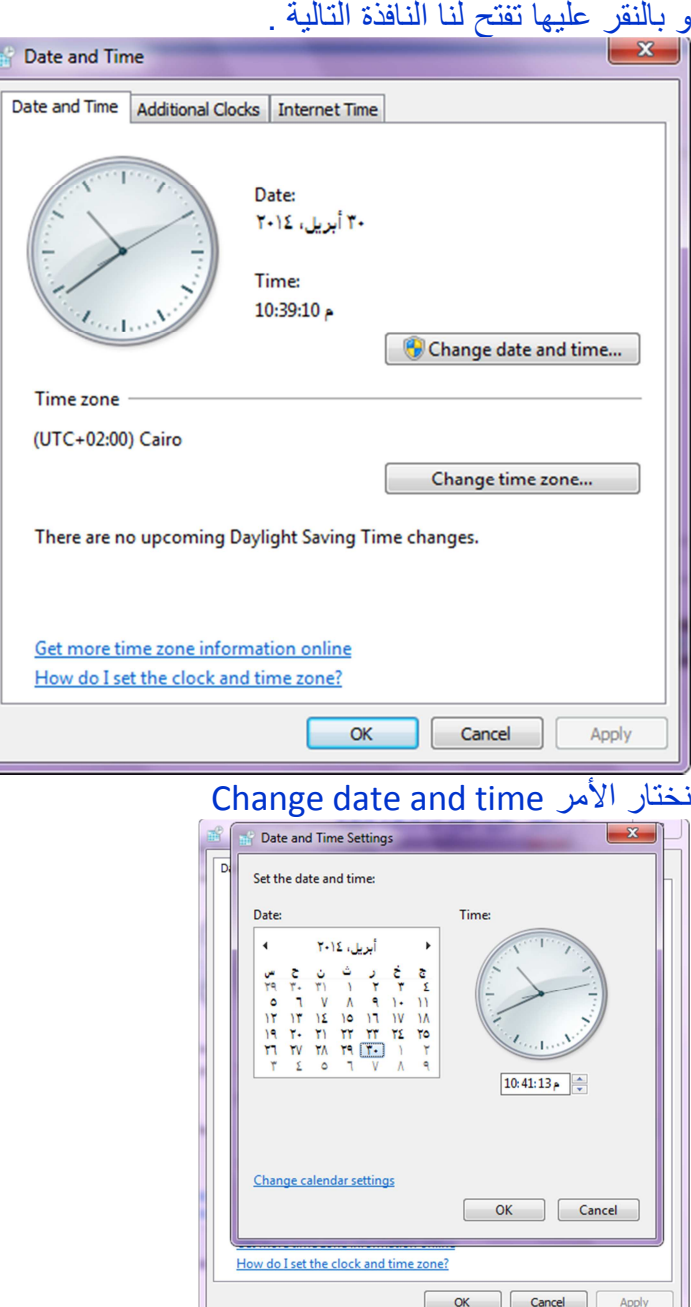

 و حينما تظهر لنا تلك النافذة نقوم باختيار الشهر الذي نريده بالتحرك بالاسهم يميناً أو يساراً للوصول إلى الشهر المحدد،ثم نختار اليوم،و يمكننا أيضاً ضبط الساعة بتغيير الأرقام في الجهة الْيمني بكتابتها أو التحرك بالاسهم للأعلى أو للأسفل،و بعد ضبط الوقت و التاريخ يتم ضغط OKفي كلا النافذتين المفتوحتين و سيتم ضبط الوقت في

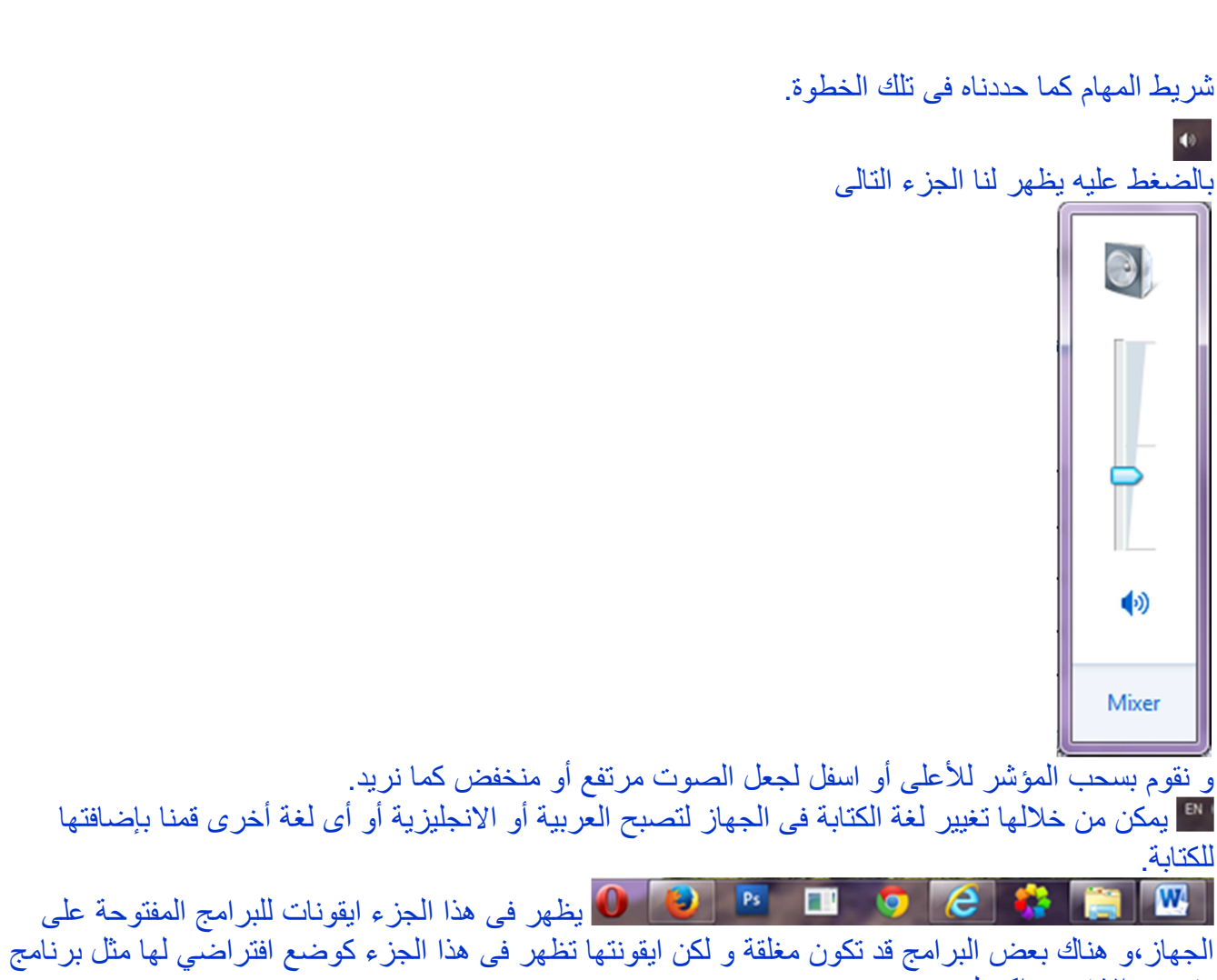

- متصفح الانترنت اكسبلورر.
- لتغيير خلفية الجهاز --> يمكن عمل مجموعة خلفيات ثابتة تتغير بعد زمن معين كأنها معرض صور للجهاز و يتيح لنا نظام ويندوز ٧ ،مجموعة اشكال جيدة لم تكن موجودة في ويندوز اكس بي ، لعمل ذلك اضغط بذر الماوس الايمن في أي مكان فار غ على سطح المكتب و ستظهر لك النافذة التالية:

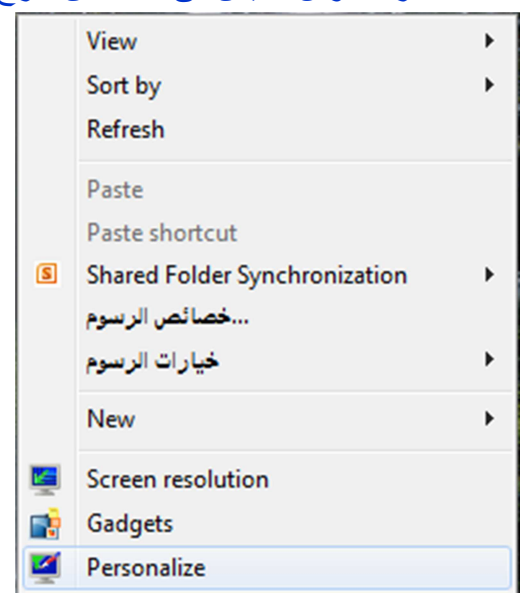

سيفتح لك النافذة التالية :

اختر منها الأمر Personalize

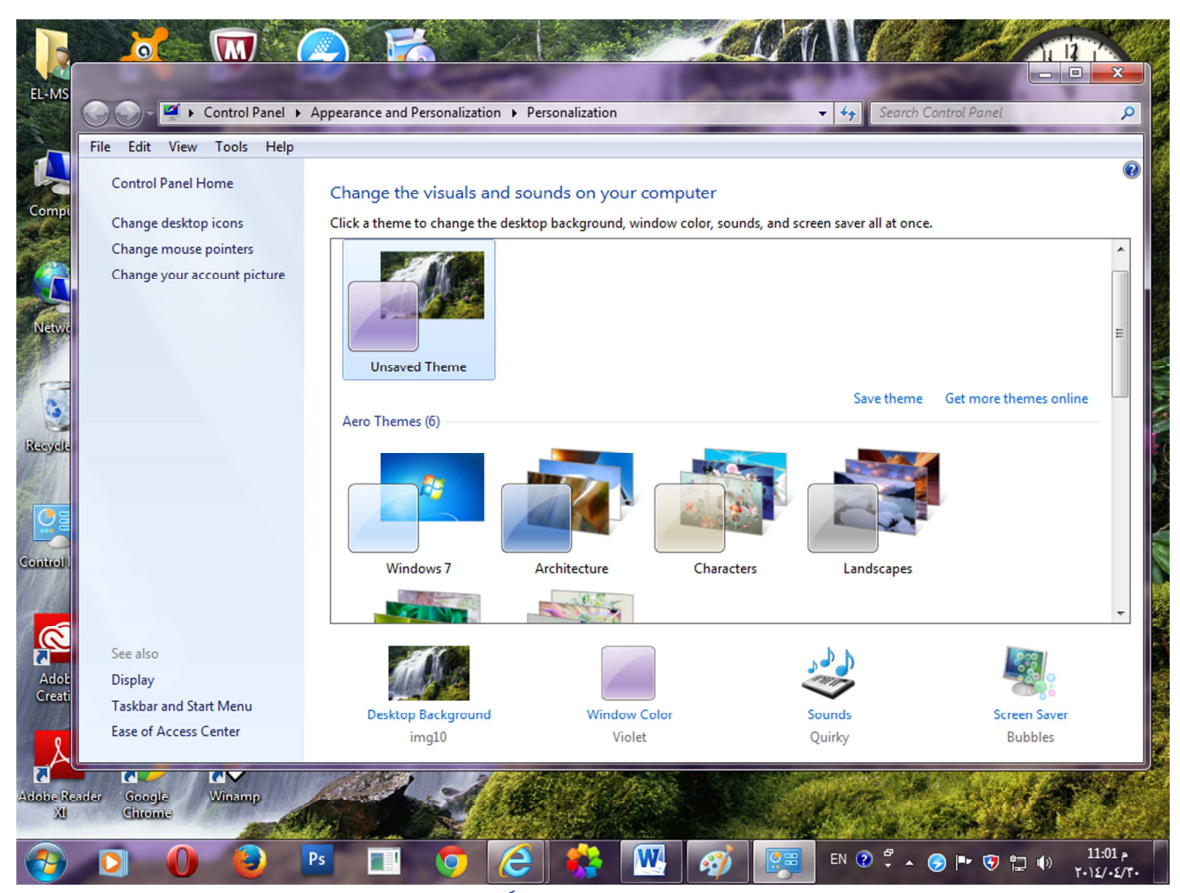

قم باختيار المجموعة التي تريدها بالضغط عليها مرة واحدة فمثلاً هنا سأختار مجموعة الصور Landscapes، و بعدها نضغط على الأمر Desktop background الموضح يساراً و نتحكم في الاعدادات الموضحة في النافذة التالية:

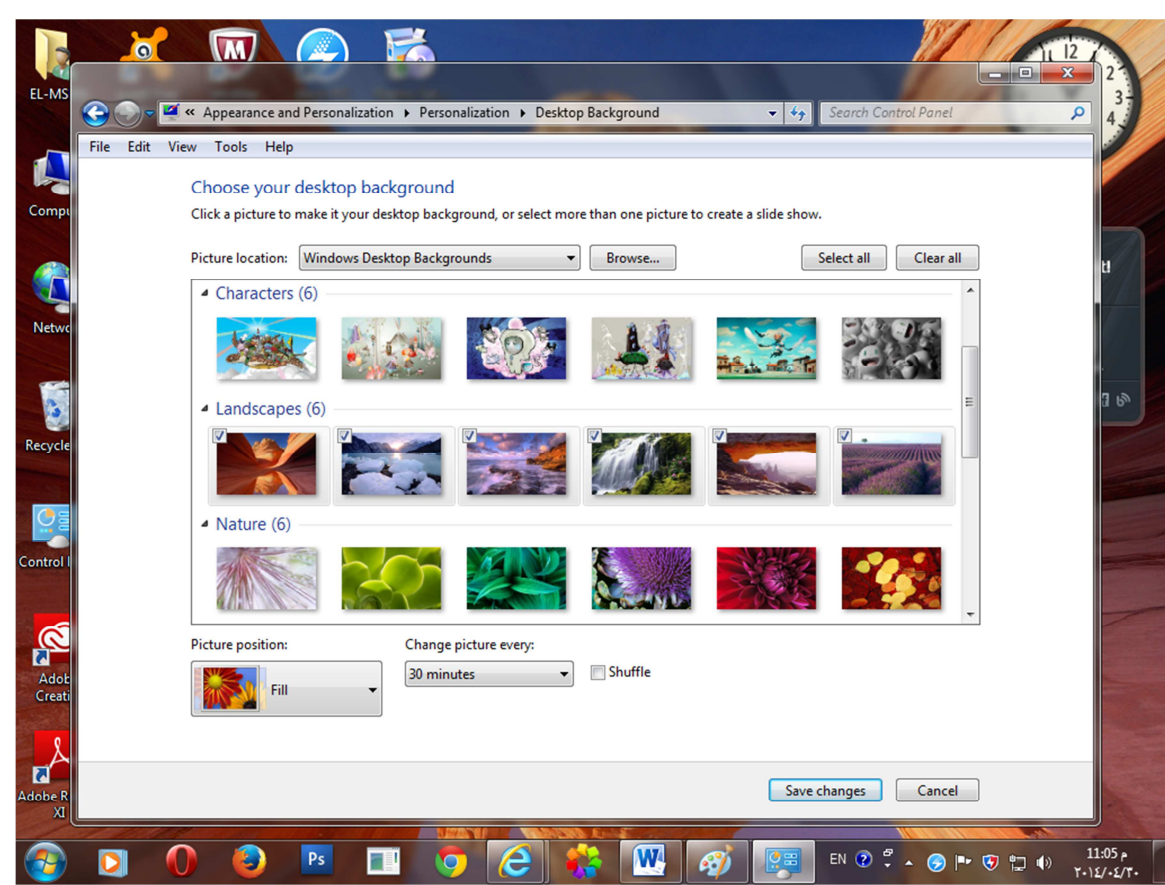

يظهر في النافذة مجموعة الصور التي قمت باختيارها و بجوارها مربعات صغيرة جميعها تم اختيارها،و يمكن إزالة العلامة الموجودة في المربع بجوار الصورة التي لا نريدها،كما يمكننا اختيار جميع الصور في كل المجموعات الموضحة بالضغط على الذر Select all، أو إزالة التحديد لكل الصور باختيار الأمر Clear all. و بعد اختيار الصور التي نريدها نقوم بتحديد وضع الصورة على الشاشة بالضغط على Fill ستفتح لذا الخيارات التالية:

تضع الصورة بوضع ملائم تماما للشاشة . Fill تترك مساحة لونية سوداء أعلى و أسفل الصورة. Fit تقوم باطالة الصورة و شدها من الجوانب لتظهر بالشكل الموضح في الصورة. Stretch تقوم بتكرار الصورة مرات عديدة. Tile تضع الصورة في منتصف الشاشة. Center Fill

و أخيراً يتبقى تغيير وقت العرض لكل صورة و نقوم بتعديل الوقت بالضغط على السهم الصغير الموضح في الصورة التالية

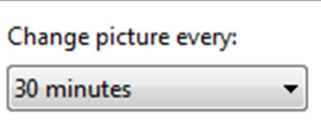

حيث يمكن تعيين الوقت ٣٠ ثانية أو دقيقتان،أو عدة خيارات أخرى تختار منها ما تشاء. كما يمكن وضع صورة شخصية كخلفية للجهاز أو أي صورة قمنا بتحميلها من على الانترنت.

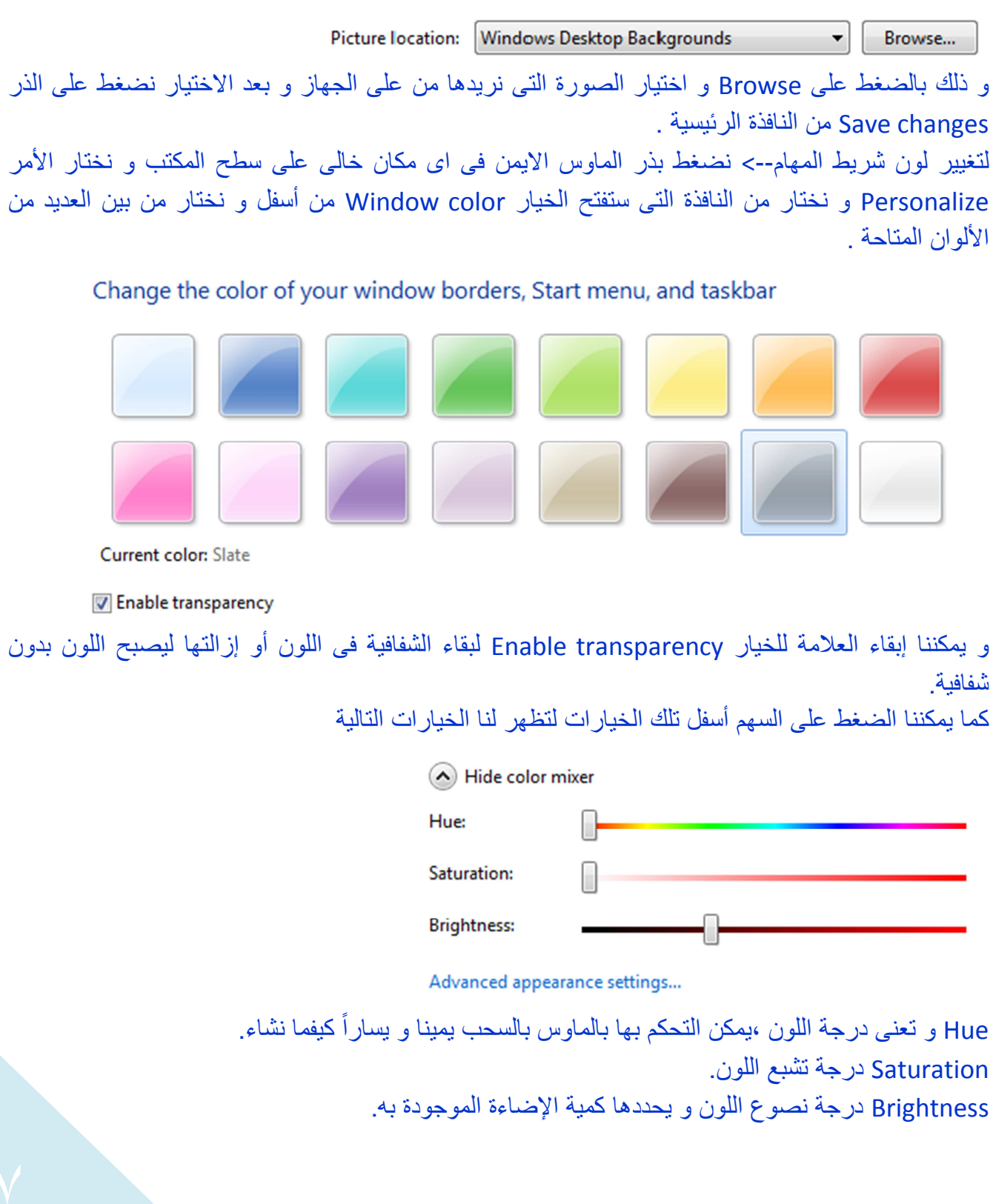

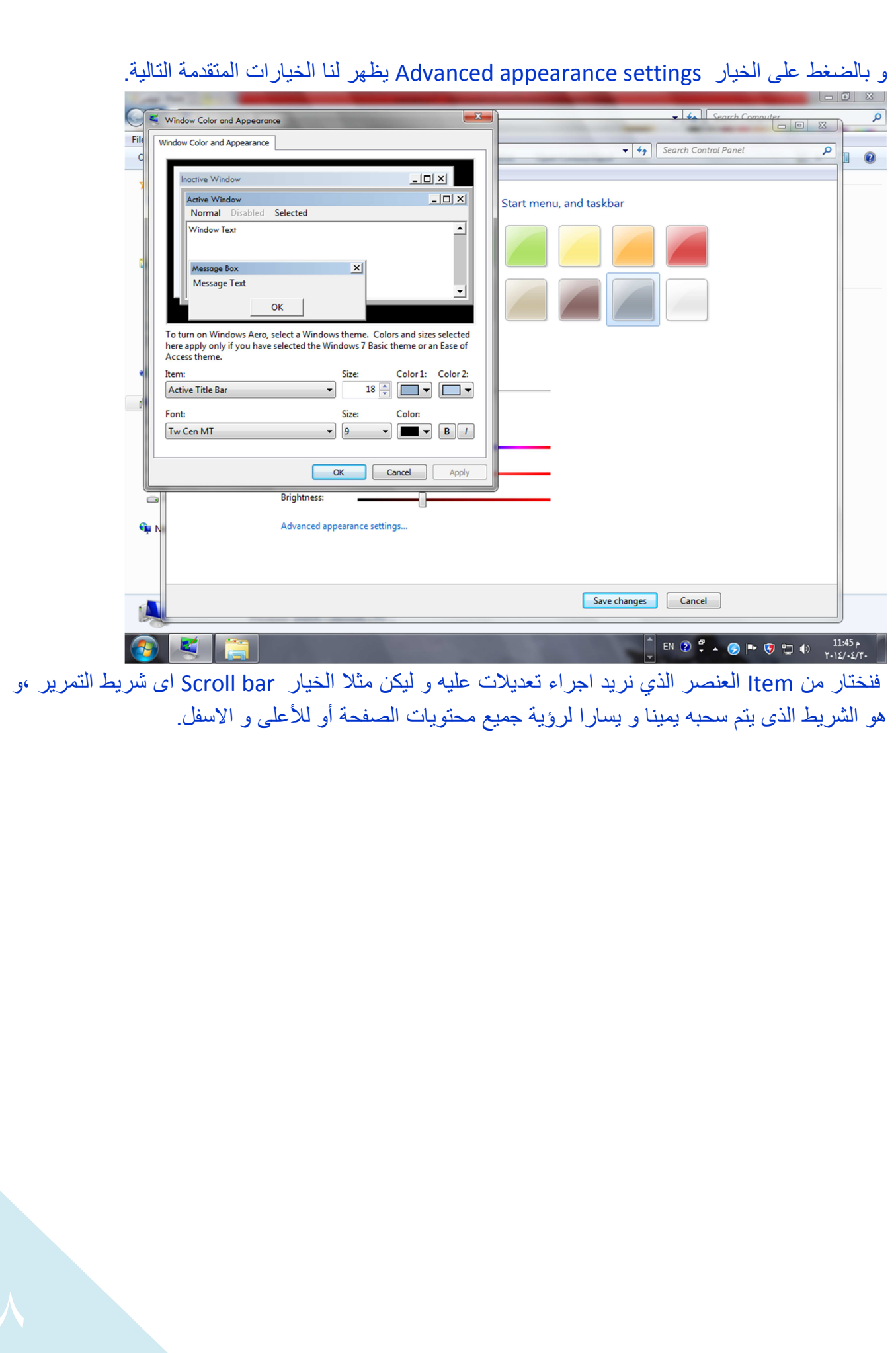

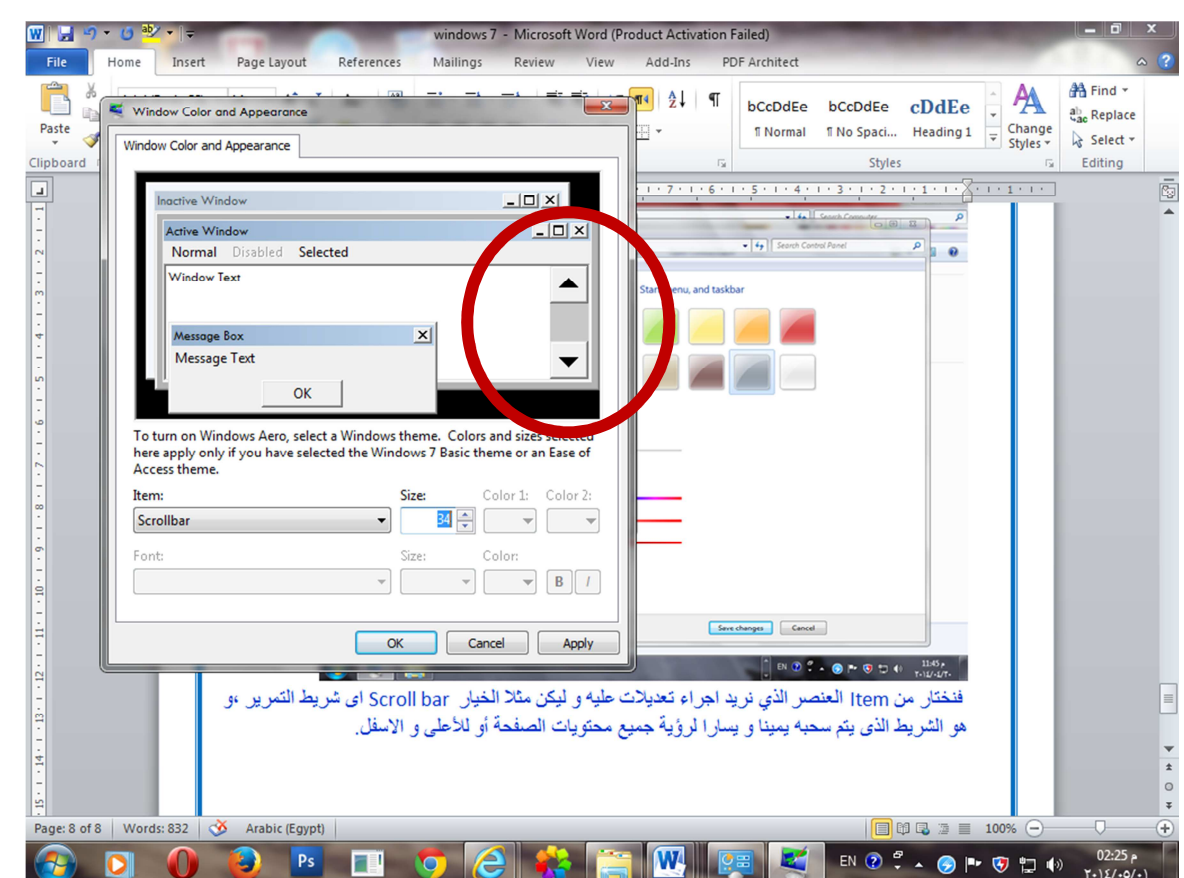

لاحظ معي هنا بعد ان اخترت شريط التمرير و قمت بتعديل المقاس ظهر لي شكله بعد اجراء التعديل في النوافذ المفتوحة بالاعلى فإذا كان هذا ما أريده فقط اضغط Ok.

ثم نضغط Save changesفي النافذة التالية ليتم تطبيق الأمر .

لتغيير شكل الايقونات على سطح المكتب-> الايقونات هي تلك الصور الصغيرة التي نقوم بالضغط عليها لفتح برنامج أو ملف أو مسار معين داخل الجهاز،و يوجد وضع افتراضي للايقونات في نظام التشغيل ويندوز ٧ إذا ما أردنا تغييره نضغط بذر الماوس الأيمن في أي مكان خالي على سطح المكتب و نختار آخر خيار في القائمة التي تظهر و هو Personalize و من هذه النافذة نختار Change desktop icons ، يفتح لنا هذا الخيار نافذة أخرى

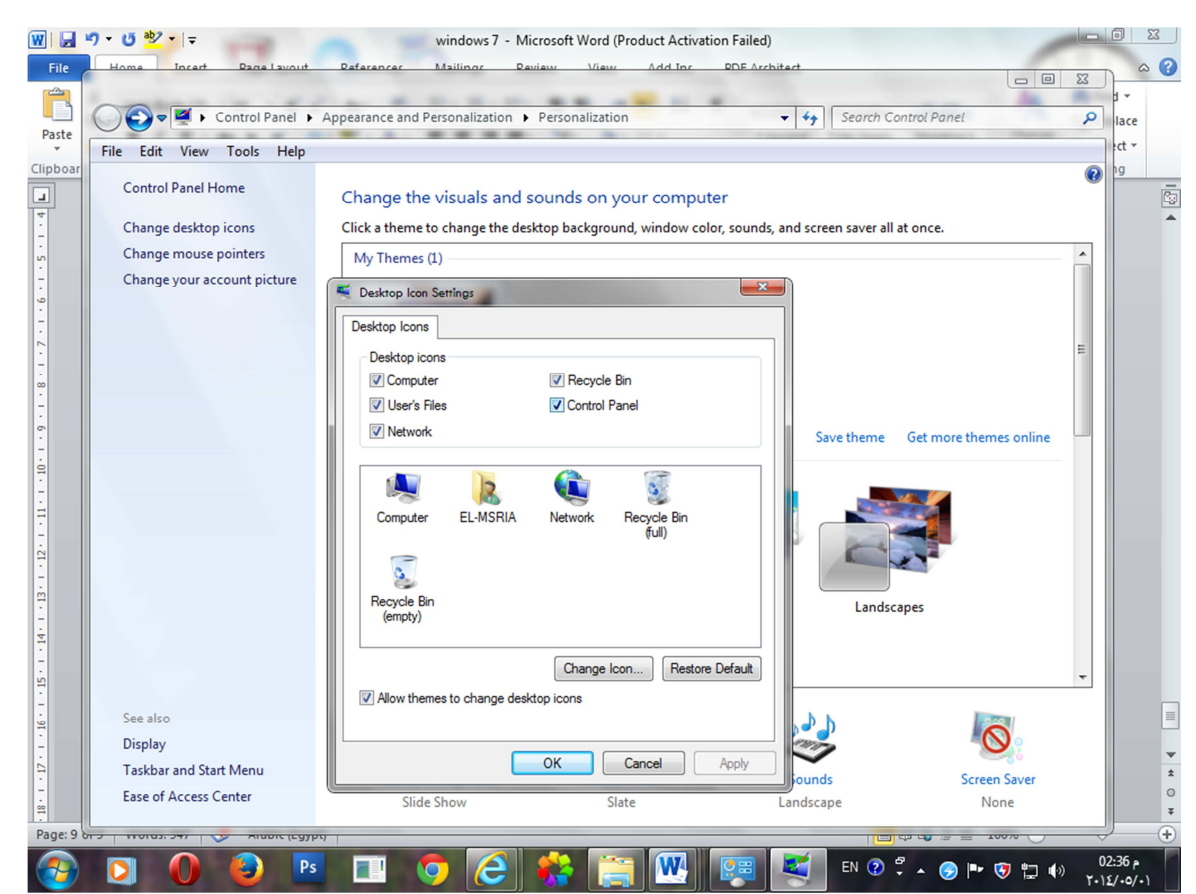

تظهر هذه النافذة الايقونات الموجودة على سطح المكتب جميعها تم اختيار ها للظهور فإذا ما اردنا اخفاء أياً منها ،فقط نزيل علامة التحديد بالمربع الصغير بجوار اسم الايقونة،و إذا أردنا تغيير ايقونة مكون ما نقف على الصورة الممثلة لـهذا المكون و نختار الأمر Change iconو الذي يفتح لنا نافذة مليئة بالايقونات الصغيرة نختار منها ما نشاء ثم نضغط Ok.

للتحكم في شكل مؤشر الماوس--> هناك أشكال عديدة لمؤشر الماوس يمكننا الاختيار بينها و ذلك بالضغط أولاً بذر الماوس الأيمن في أى مكان خالي على سطح المكتب ثم اختيار الامر Personalize ثم نختار من النافذة التي تفتح لنا الخيار Change mouse pointers فتفتح لنا النافذة التالية:

 $\mathbf{L}$ 

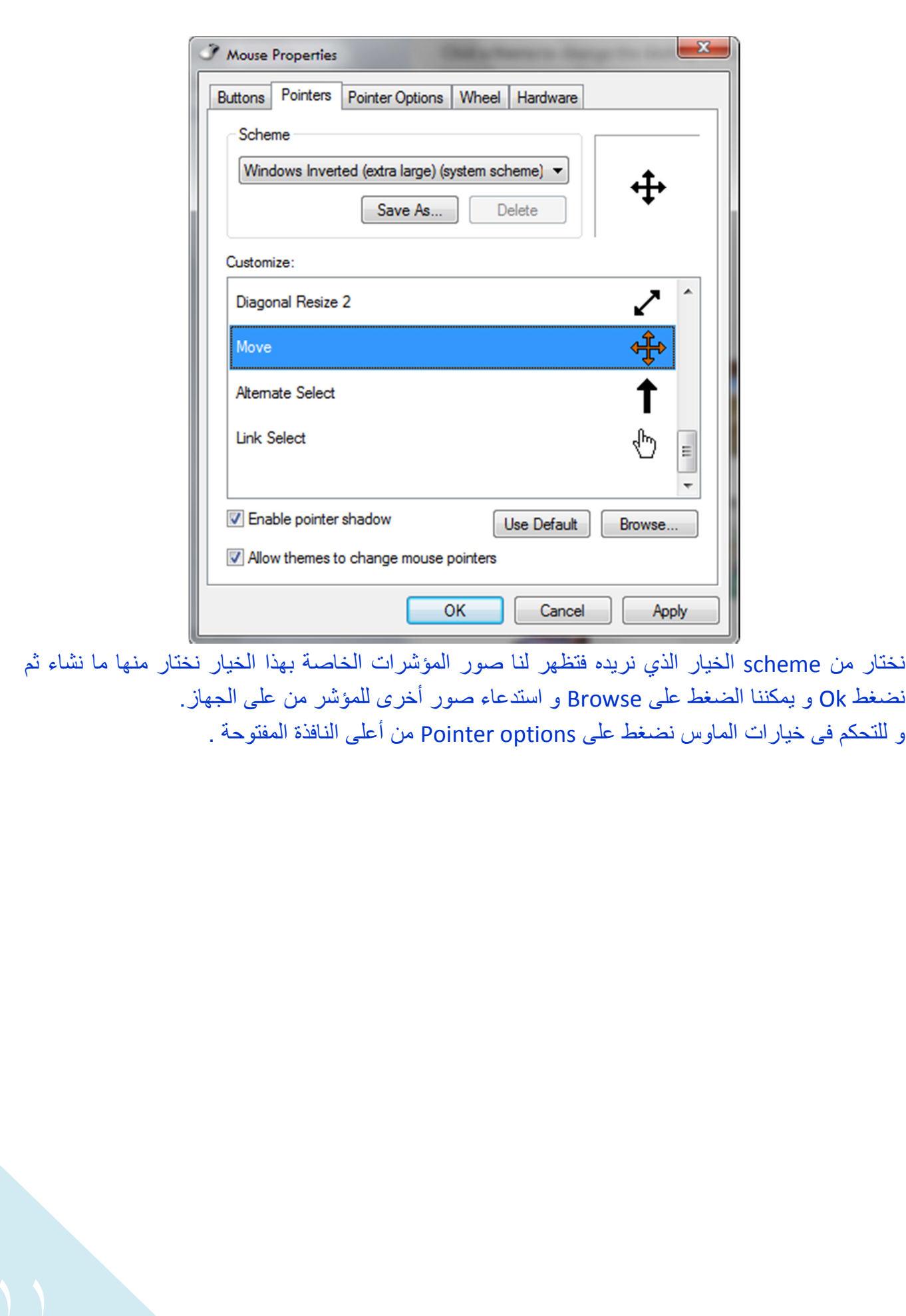

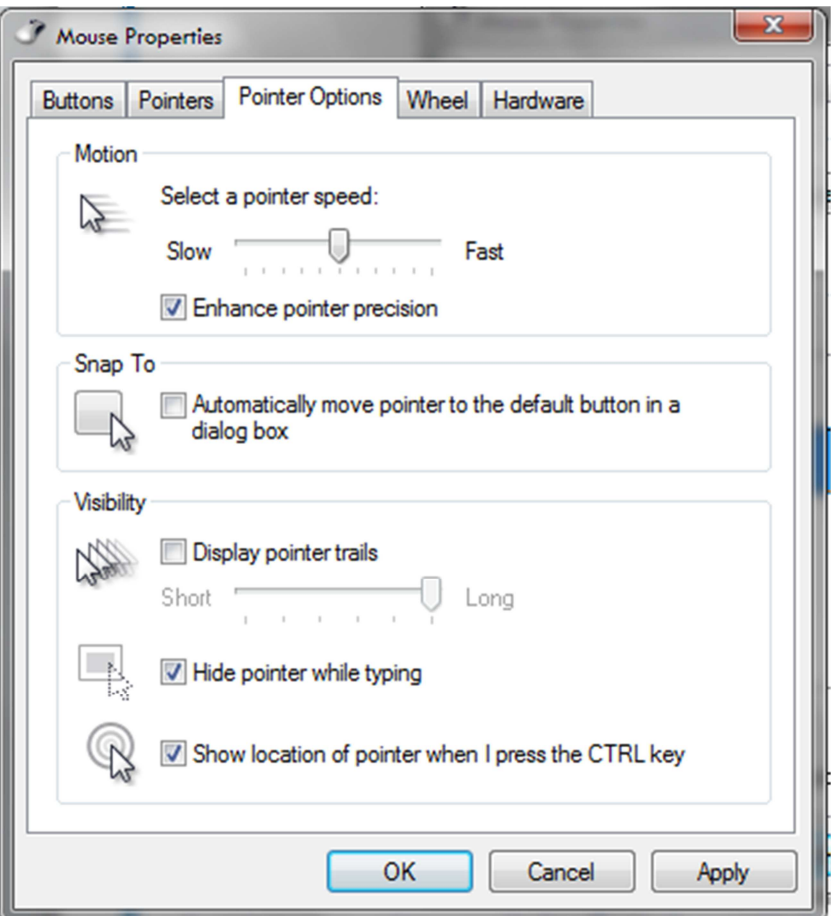

نتحكم في سرعة الماوس بسحب المؤشر عند الخيار Select pointer speed نحو اليمين لزيادة السرعة و نحو اليسار لابطاء الماوس .

Snap to--> تعمل كما المغناطيس فتجعل المؤشر ينجذب الى المربعات الحوارية و هو خيار ليس له أهمية لدينا ـ Display pointers trails--> تقوم بعمل تكر ار لشكل المؤشر حين تحريكه.<br>-

Hide pointer while typing--> تقوم بإخفاء المؤشر في الوقت الذي تقوم انت بالكتابة في برنامج ما.

 طك7 د ()رؤ ا د ()رةHدا ل = وم> '--Show location of pointer when I press the CTRL key على ذر CTRL حتى تنبهك بمكان المؤشر إذا لم نكن تراه.

للتحكم فى عجلة الماوس--> يمكننا أيضاً التحكم فى المسافة التى تتحرك خلالها الصفحات و الملفات المفتوحة من خلال عجلة أو بكرة الماوس ،و ذلك باختيار Wheel من النافذة السابقة.

 $|\cdot \rangle$ 

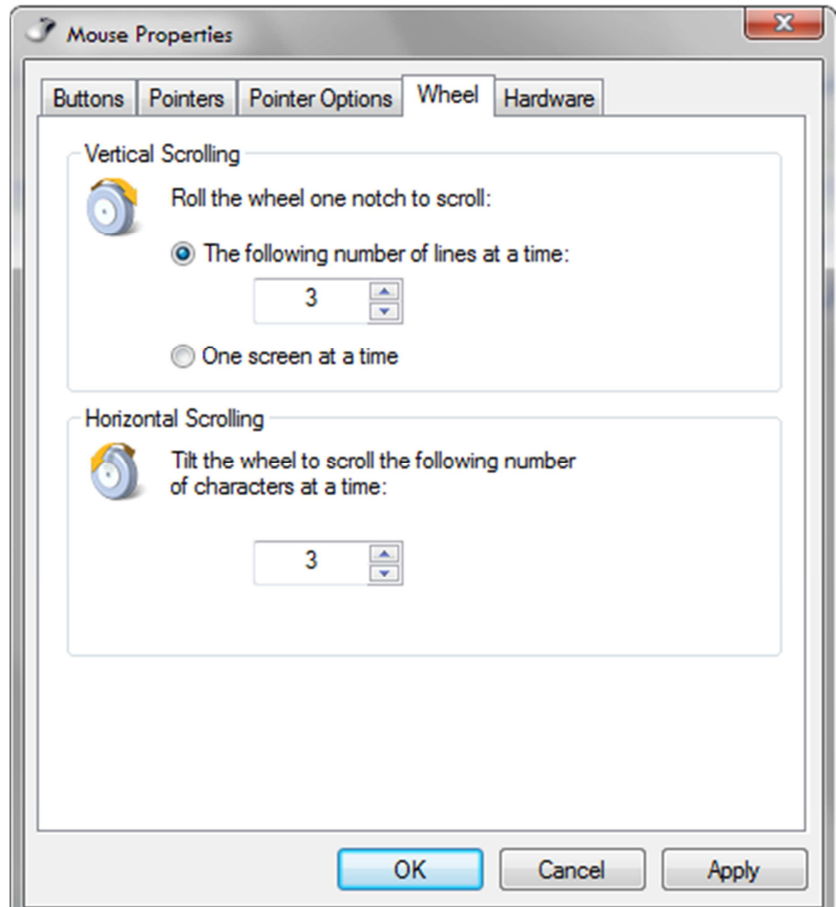

الخيار الاول هنا Vertical scrolling يعني المسافة الرأسية التي يتحركها الملف أو الصفحة المفتوحة باستخدام عجلة او كرة الماوس في المرة الواحدة و الوضع الافتراضي لها مسافة ٣ اسطر يمكننا تغيير الرقم بالضغط على الاسهم للأعلى أو للأسفل كيفما نشاء

الخيار الثاني Horizontal scrolling و يعني المسافة الافقية و تحدد بعدد العناصر التي يتم التمرير خلالها في المرة الواحدة و أيضاً يمكن تغيير الرقم كما نشاء.

لتغيير وظائف اذرار الماوس أي تبديل وظائف الذر الايمن لتكون للذر الايسر --> من نفس النافذة السابقة و لكننا هذه المرة نختار Buttons فتفتح لنا النافذة التالية:

 $|\cdot \rangle$ 

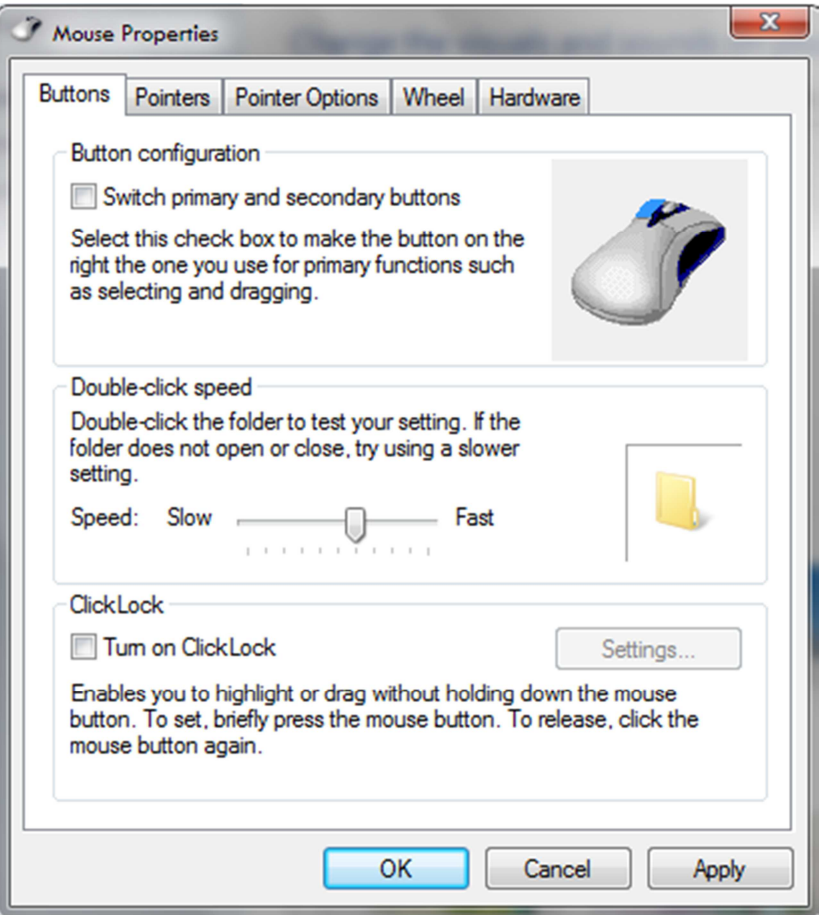

نختار الامر Switch primary and secondary buttons ثم نضغط Ok.

لتغيير الصورة الخاصة بالويندوز --> يضع الويندوز صورة صغيرة افتراضية نراها حينما نفتح قائمة البدء

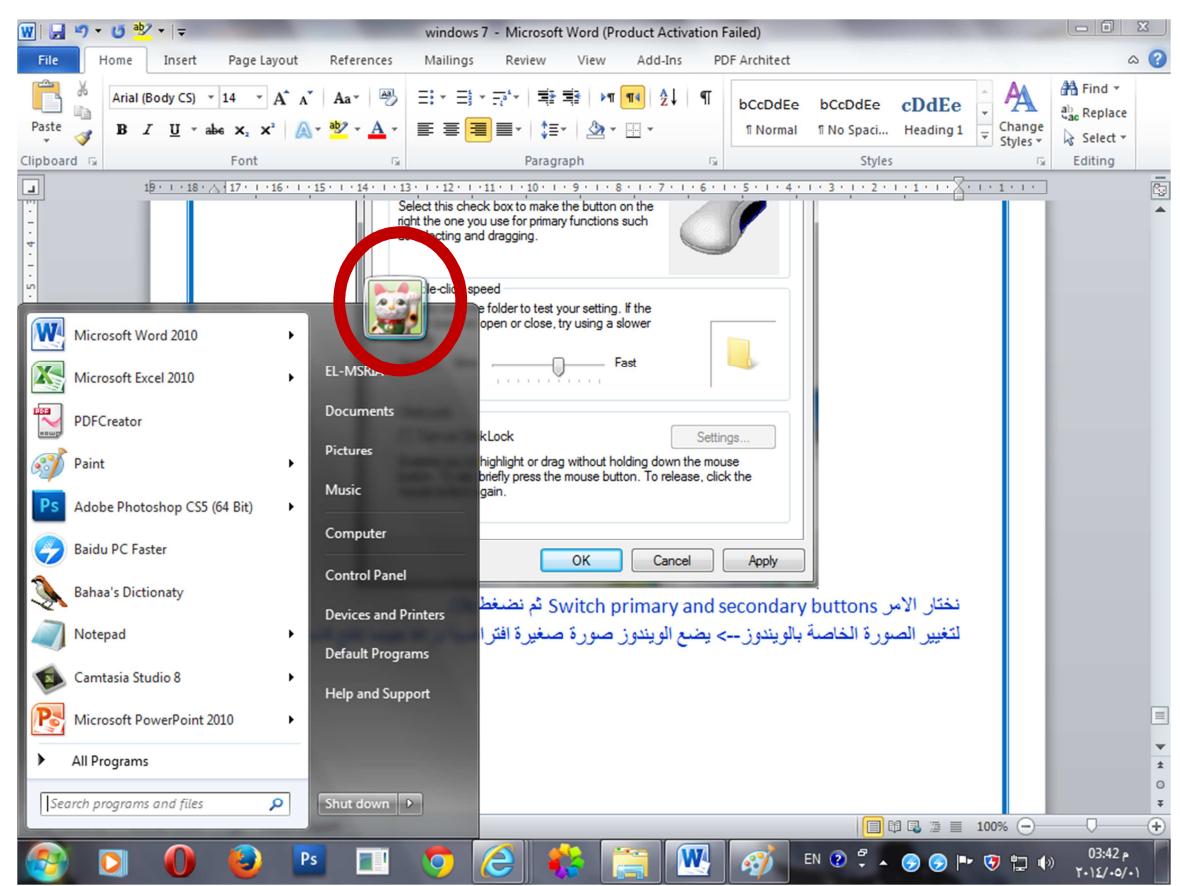

و - ن --ر ھذه ا"ورة 7ط ذر ا وس ا-. ن اى ن - ( ط@ ا ب و ا--ر ا. ر Personalize ثم اختيار Change your account picture تفتح لك نافذة مليئة بالصور فقط اختار أياً منها ثم اضغط Change picture.

Gadgets--> هي مجموعة من التطبيقات الصغيرة المتوفرة مع نظام التشغيل ويندوز ٧ و يمكن تحميل العديد أيضاً من على الانترنت و لفتح هذه التطبيقات اضغط بذر الماوس الايمن في اي مكان خالي على سطح المكتب و ا-ر Gadgets

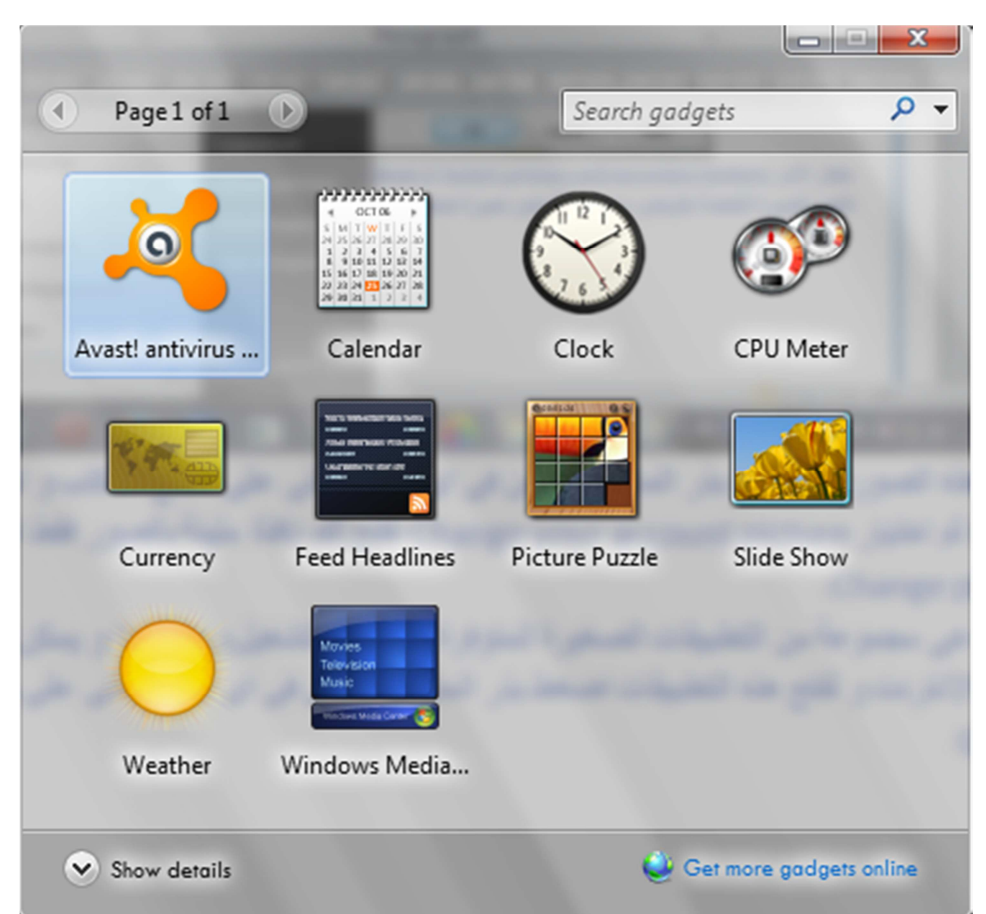

بعد ظهور هذه النافذة يمكننا اختيار العنصر او التطبيق الذي نريده و وضع ايقونة خاصـة بـه علـى سطح المكتب لفتحه منها او Shortcut و ذلك بالضغط عليه بذر الماوس الايسر مرتين أو بسحبه ووضعه في المكان الذي نريده. Avast antivirus-> برنامج مكافحة الفيروسات الخاص بي و ليس له علاقة بنظام التشغيل و لا يكون

افتراضي معه. Calendar--> التقويم. Clock--> الساعة و يمكننا اختيار الشكل الذي يعجبنا بين عدة أشكال. CPU meter-> يقيس درجة حرارة وحدة المعالجة المركزية بالجهاز Currency--> العملة و نستطيع من خلاله معرفة اسعار العملات إذا كنا نهتم بهذا الأمر Feed headlines--> عناوين الاخبار ،و يمكن تحديد رقم العناوين الذي تريد الاطلاع عليه. Picture puzzle--> لعبة عبارة عن تكوين شكل من مجموعة مربعات. Slide show-> يشبه معرض الصور و يمكنك اختيار الصور التي تظهر فيه و ضبط وقت عرض كل صورة. Weather-> الطقس و يخبرنا عن درجات الحرارة. Windows media-> نستطيع من خلاله مشاهدة صور أو سماع موسيقى او اغاني و ما إلى ذلك من الوسائط المتعددة و بالوقوف على أي من هذه التطبيقات بعد وضعها على سطح المكتب يظهر لنا علامتان كما في الصورة التالية

 $|\cdot|$ 

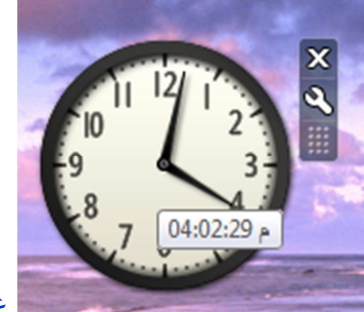

علامة X نقوم من خلالها باغلاق التطبيق من على سطح المكتب ،أما علامة

المفتاح فنقوم من خلالها بالتحكم في خيار ات هذا التطبيق ،فهنا مثلا في الساعة بالضغط على علامة المفتاح تظهر لنا النافذة التالية.

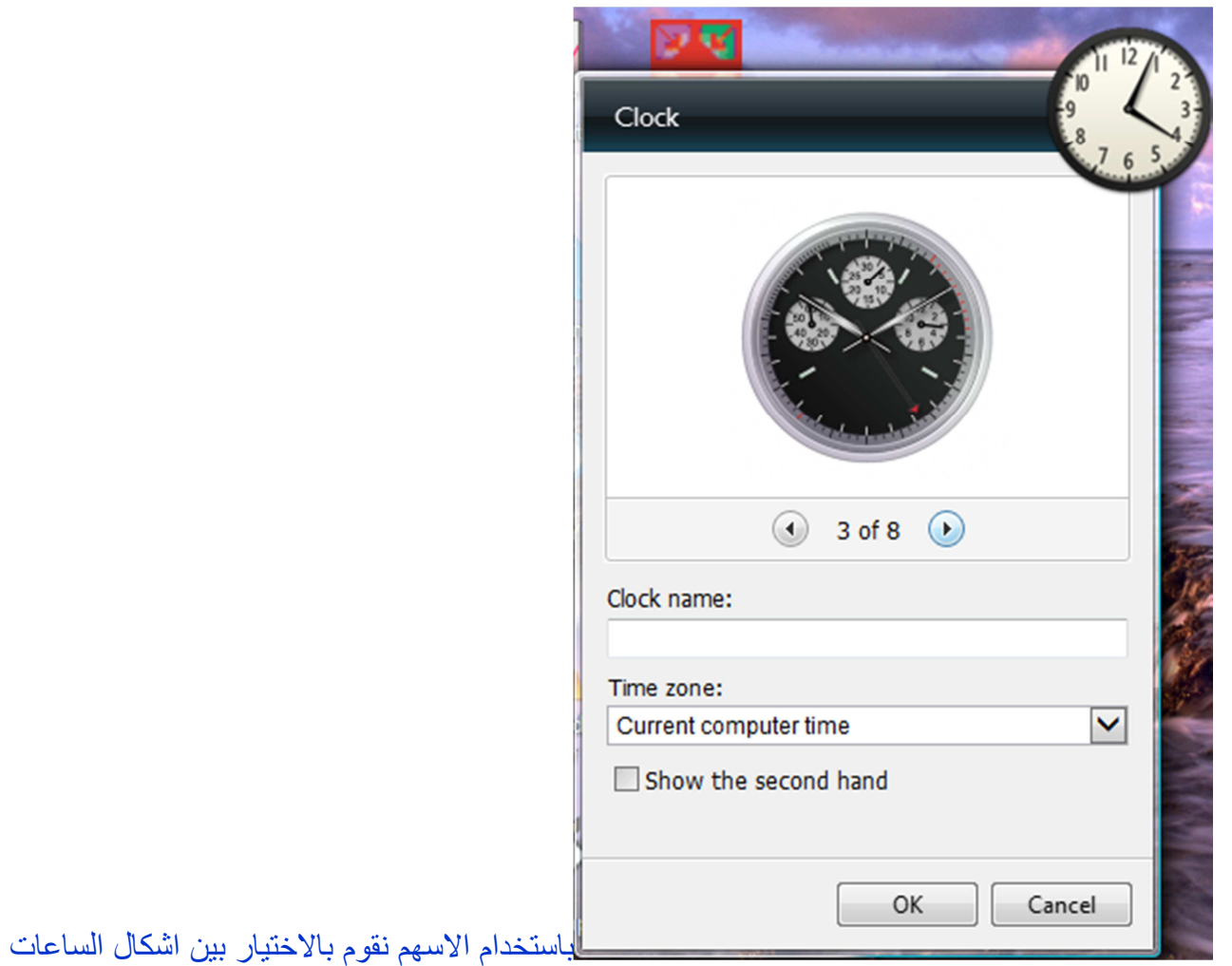

المختلفة المتاحة في هذا التطبيق،و نقوم بوضع اسم للساعة في المساحة الخالية اسفل الخيار Clock name، و نختار التوقيت الذي نحن تابعين له من الخيار Time zone، ثم نضغط Ok. للتحكم في حجم الشاشة أو درجة الدقة --> نقوم بالضغط بذر الماوس الايمن على سطح المكتب و اختيار الامر Screen resolution فيفتح لنا النافذة التالية.

 $\mathbf{|\mathbf{v}|}$ 

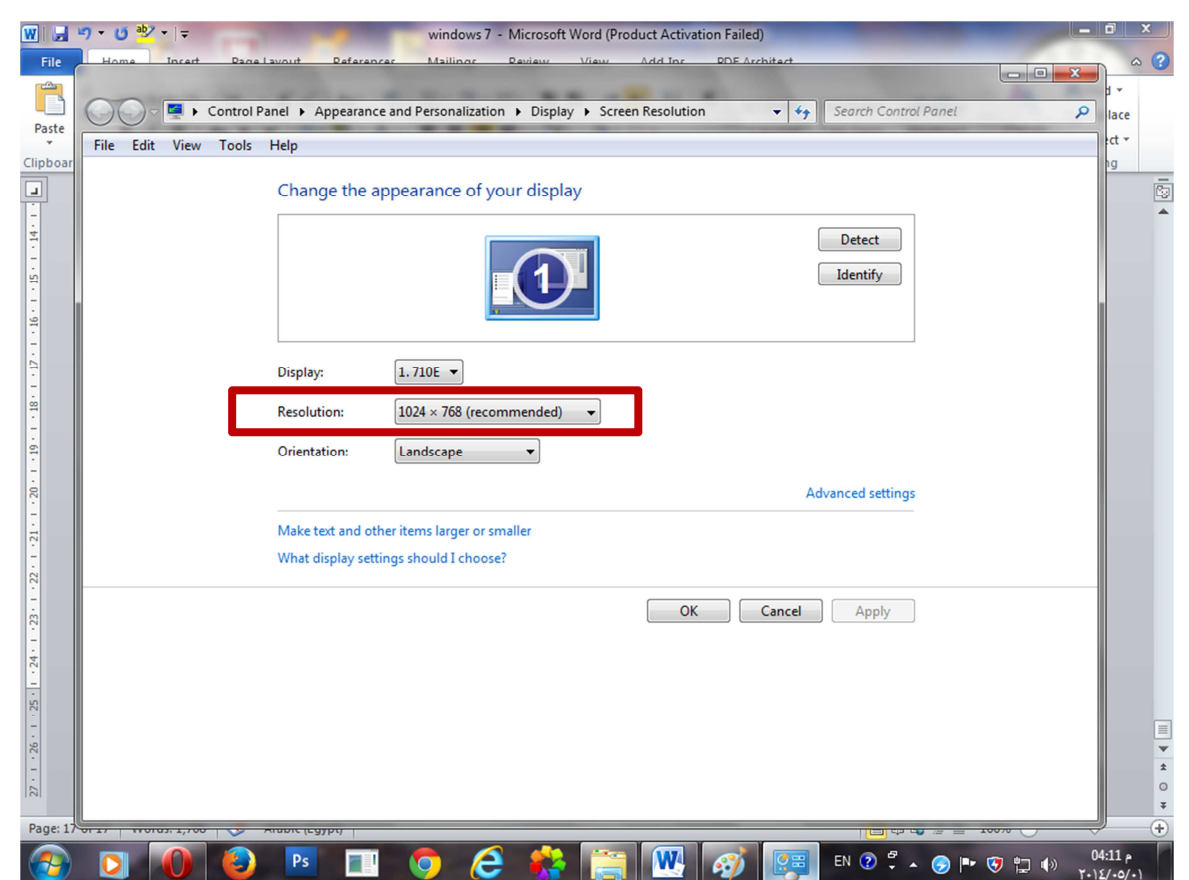

نقوم بتغيير القيمة لل Resolution من الخيار ات المتاحة لنا و تعتمد قيمة هذه الخيار ات على امكانيات الجهاز و حجم الشاشة نفسها.

لإعادة انعاش الجهاز في حالة ما إذا صار الجهاز بطيئاً جداً لأننا نفتح عدة برامج في نفس الوقت يمكننا عمل Refresh و ذلك بالضغط على سطح المكتب في مكان فارغ بذر الماوس الايمن و اختيار الامر Refresh. إعادة ترتيب العناصر الموجودة على سطح المكتب--> يمكننا عمل ذلك بالضغط بذر الماوس الايمن على سطح المكتب و اختيار الامر Sort by ، و يحتوى هذا الامر على عدة خيارات Name الترتيب بناء على الاسم،size الحجم،Item type نو ع الملف ،date modified تاريخ التعديل

التحكم في خيار ات العرض على سطح المكتب--> يمكننا التحكم في ظهور الايقونات و حجمها و كذلك ال Gadgetsكأعلى سطح المكتب من خلال الضغط على سطح المكتب بذر الماوس الايمن و اختيار الامر View و -وى ھذا ا. ر ( (دة --رات -و67 ال ا:4

 $|\hspace{-.02in} \backslash \hspace{-.02in} \backslash$ 

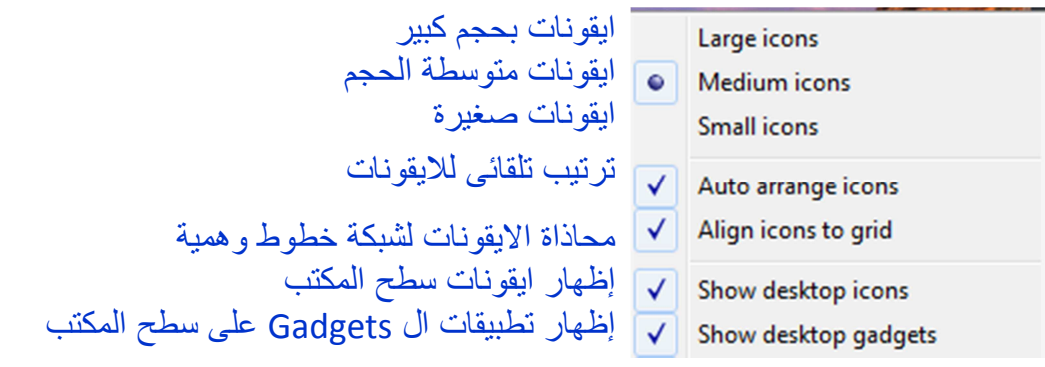

لعمل بحث عن ملف في الجهاز --> بالضغط على قائمة البدء Start يظهر لذا مربع البحث نكتب فيه ما نريد البحث عنه ثم نضغط علامة العدسة لبدء البحث.

> Search programs and files ا م

اختيار الامر Run--> يمكننا كتابة run في مربع البحث و سنجد اول نتيجة من اعلى هي هذا الخيار . لإعادة ترتيب النوافذ المفتوحة --> بالضغط بذر الماوس الايمن على شريط المهام تظهر لنا القائمة التالية

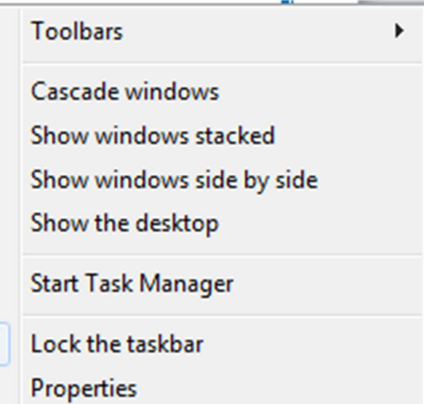

نختار الامر cascade windows فتقوم بترتيب النوافذ المفتوحة،كما أن هناك عدة طرق لترتيب النوافذ المفتوحة منها Show windows ظ: ك\$ )م6ر Show windows side by side و stacked الفر ق.

لإغلاق برنامج بطيء على الجهاز نضغط على الامر Start task manager ثم نضغط على البر نامج المراد إغلاقه و نضغط بعد ذلك End task، كما يمكننا عمل ذلك من خلال الضغط على الاذرار CTRL+Alt+Delete و منها نختار الخيار الاخير Start task manager.

Sticky note--> يمكننا كتابة ملحوظة سريعة في حالة تركنا للجهاز فترة حتى لا ننسى ما نقوم به عندما نعود و ذلك من خلال فتح قائمة البدء و اختيار Sticky note فتقوم بفتح ورقة صفراء نكتب فيها ما نريد و لزيادة واحدة أخرى نضغط على علامة + الموجودة بها و لإغلاقها نقوم بضغط X ثم نضغط Yes.

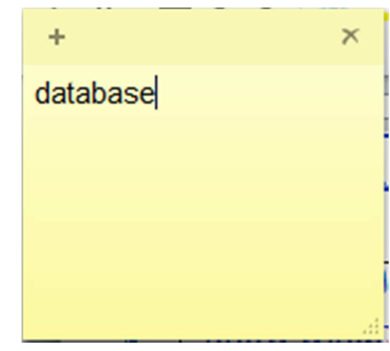

Snipping tool--> من ضمن الأدوات الجديدة في ويندوز ٧ و التي نقوم من خلالها بتصوير شاشة الكمبيوتر صورة ثابتة و حفظها على الجهاز باسم و لفتح هذه الأداة نقوم بفتح قائمة البدء و نختار منها الأمر Snipping tool فتفتح لنا النافذة التالية:

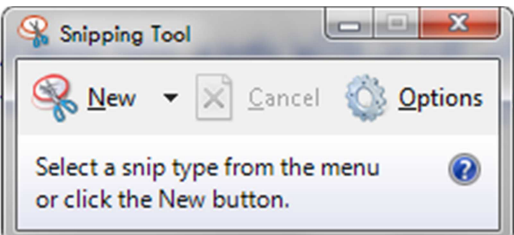

بالضغط على السهم الصغير الموجود بجوار New تفتح لنا عدة خيارات أولها free form snip نقوم باستخدام هذا الخيار برسم |منطقة حرة باستخدام الماوس من على سطح المكتب، Rectangular snipنقوم باستخدامها بعمل لقطة للشاشة على شكل مستطيل نقوم. Full screen ، ابر سمه، Window snip تقوم بالتقاط صورة للشاشة Snip تقوم بأخذ صورة بمليء الشاشة و بعد التقاط الصورة نضغط على Fileنختار منها Save as و نقوم بحفظ الصورة على الجهاز في المكان الذى نريده. لطباعة الصورة التي قمنا بحفظها--> نضغط عليها بالماوس مرتين فتفتح الصورة، نقوم بعد ذلك بالضغط على

CTRL+P فتظهر لنا نافذة الطباعة التالية:

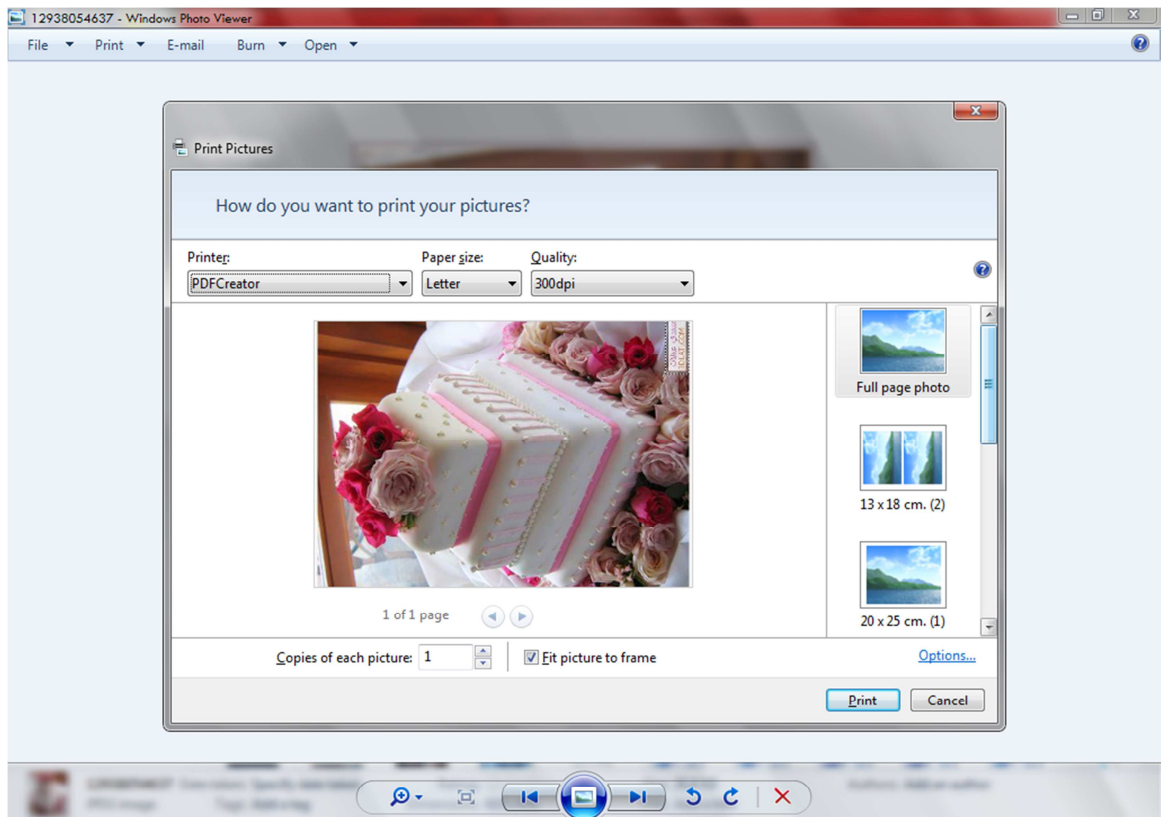

**BOODED CENTIME GENERAL EXPLORATION** 

يشير الخيار Printer جهة اليسار الى اسم الطابعة التي سيتم ارسال أمر الطباعة اليها و في حالة أن الجهاز مر تبط بشبكة حواسب أخرى فيمكنه ان يطبع على عدة طابعات نختار اسم الطابعة التي سنطبع عليها ـ Paper size نقوم من خلاله بتعيين حجم ورقة الطباعة.

Quality يحدد دقة الطباعة.

و تشير الصور في الجهة اليمني الى حجم الصورة على الورقة المطبوعة فنختار ان تكون بمليء ورقة الطباعة او نصف حجم ورقة الطباعة و ما الى ذلك، Copies of each picture في حالة ما إذا تم اختيار ان تكون ا"ورة زء ن اور0 - ن أن ))I ا"ورة (دة رات ور0 اط( --ر ھذا ار0م )ء. Fit picture to frame ملائمة الصورة داخل إطار ورقة الطباعة. و بعد ان نقوم باختيار الحجم و الطابعة التي تناسبنا نقوم بالضغط على الامر Print.

#### تقسيم المساحات داخل الجهاز <u>:</u>

يقسم الجهاز من الداخل الى Partitions و هو التقسيم الافتراضـي و الذي يجعل من C مكان لتسطيب نظام التشغيل و البرامج الاخرى التي نقوم بتنصبيها على الجهاز ،و كذلك هناك مساحا أخرى تبدأ من D و تتوالى E و F و خلافه على حسب مساحة الهاردديسك و يمكن التحكم في مساحة كل منها عند تسطيب نسخة الويندوز و كذلك التحكم في عددها.

٢٠

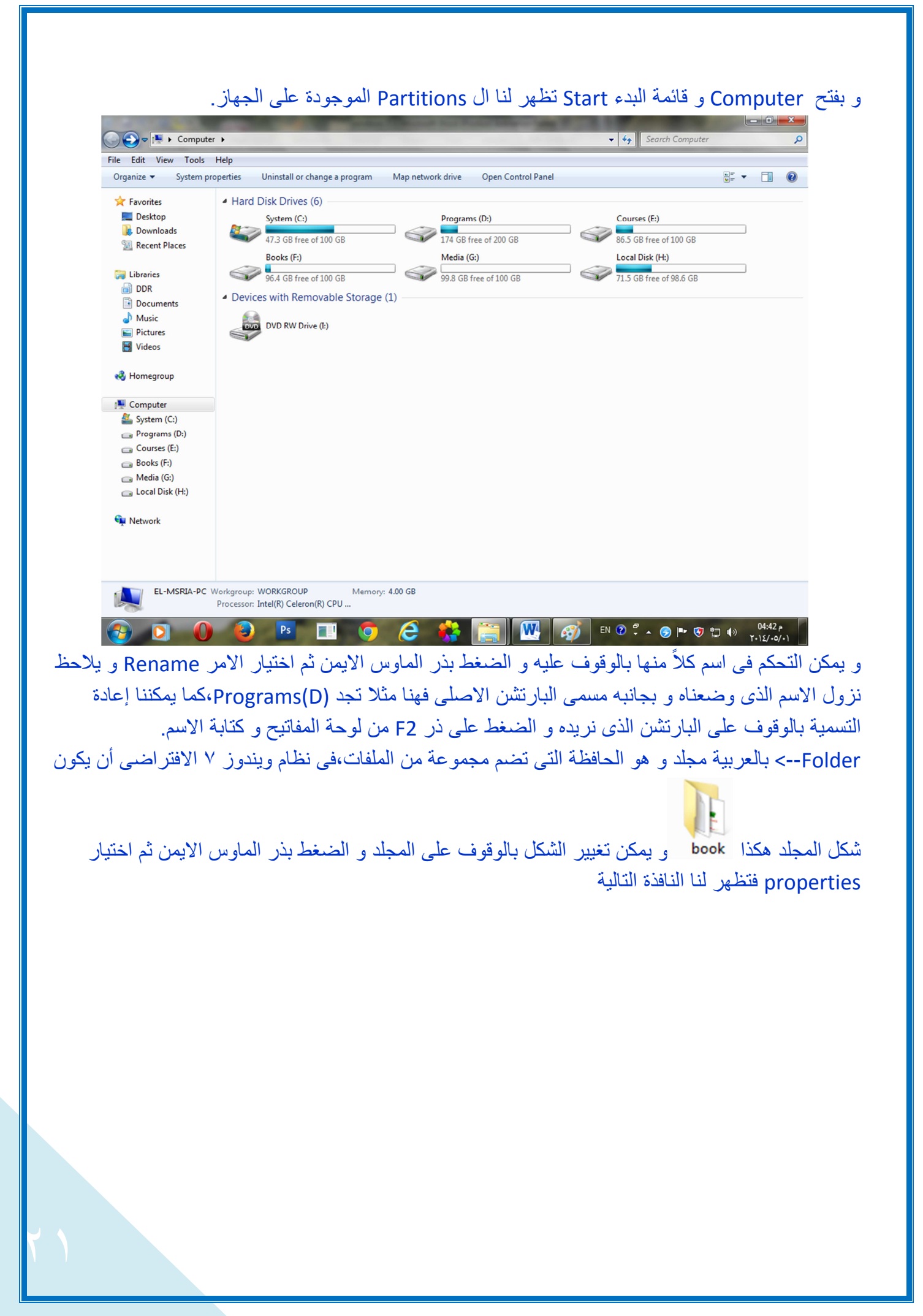

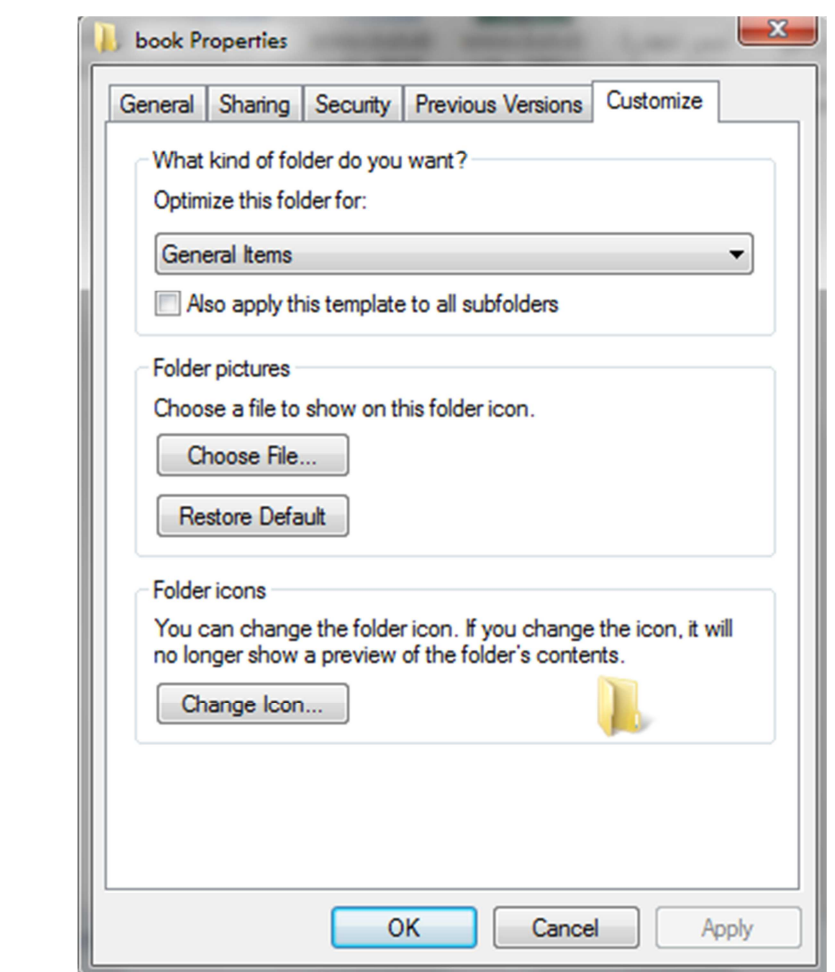

ثم نختار Customize و نختار منها Change icon و التي تظهر لنا عدة صور نختار من بينها ما نريد ثم )7ط OK.

- ملحوظة لا تقم بحفظ أية بيانات أو ملفات داخل C او على سطح المكتب إذ أن هذه البيانات سيتم فقدانها في حالة سقوط نسخة الويندوز ،كما أنها ستجعل الجهاز بطيء في التشغيل و العمل.

و الآن سأقوم بفتح أحد ال Partitions الموجودة على الجهاز لشرح التعامل مع المجلدات بداخلها.

A v F Computer + Local Disk (It) + Flasha + Newflasha + e-marketing +  $\overline{\cdot \cdot \cdot}$  Search e-marketing

هذا الشريط هو أول ما نجده عندما نفتح اي Partition داخل الجهاز و يسمى هذا الشريط (شريط العنوان-Address bar) و هو يوضح مسار الملف أو المجلد داخل الجهاز ، و يشير السهم الأيسر إلى الامر Back أو الرجوع للوراء في حالة ما إذا كنت تريد العودة للمجلد السابق أو ال Partition السابق،أما السهم الأيمن Forward فينقلك خطوة للأمام في حين ضغطت على ذر للخلف Back يمكنك التراجع عنه بضغط ذر .Forward

٢٢

بينما يشير السهمان المقلوبان الى الأمر Refresh.

و يمكننا عمل بحث عن ملف أو مجلد باستخدام مربع البحث أقصىي اليمين

#### و هذا هو شريط القوائم Menu bar.

#### 111 items

أما الشريط الرفيع السابق و الذي يوجد اسفل النافذة فوق شريط المهام مباشرة و يمكن اخفاؤه فيسمى شريط الحالة Status bar و يوضح عدد الملفات الموجودة في المجلد الذى فتحناه.

لعمل مجلد جديد --> يمكننا الضغط على File من شريط القوائم و اختيار الأمر New و منها نختار Folder

أو بالضغط بذر الماوس الايمن في اي مكان فارغ و نختار New→Folder ،و بعد عمل مجلد جديد نقوم بتسميته عن طريق الضغط عليه بالماوس مرة واحدة و ضغط F2 من لوحة المفاتيح،أو الضغط عليه بذر الماوس الايمن و اختيار الامر rename.

ملف جديد--> و الملف قد يكون صورة او وثيقة ورد او فيديو او اي شيء على الجهاز بخلاف البرامج و يمكن اتباع نفس الخطوات السابقة لعمل ملف جديد مع الفارق ان في هذه المرة سنختار File بدلاً من .Folder

خيار ات العرض في المجلد او ال Partition-> يمكننا تنسيق العرض للايقونات الممثلة للملفات و المجلدات بالشكل الذي نريده و ذلك بالضغط على قائمة View فتظهر لذا الخيارات التالية:

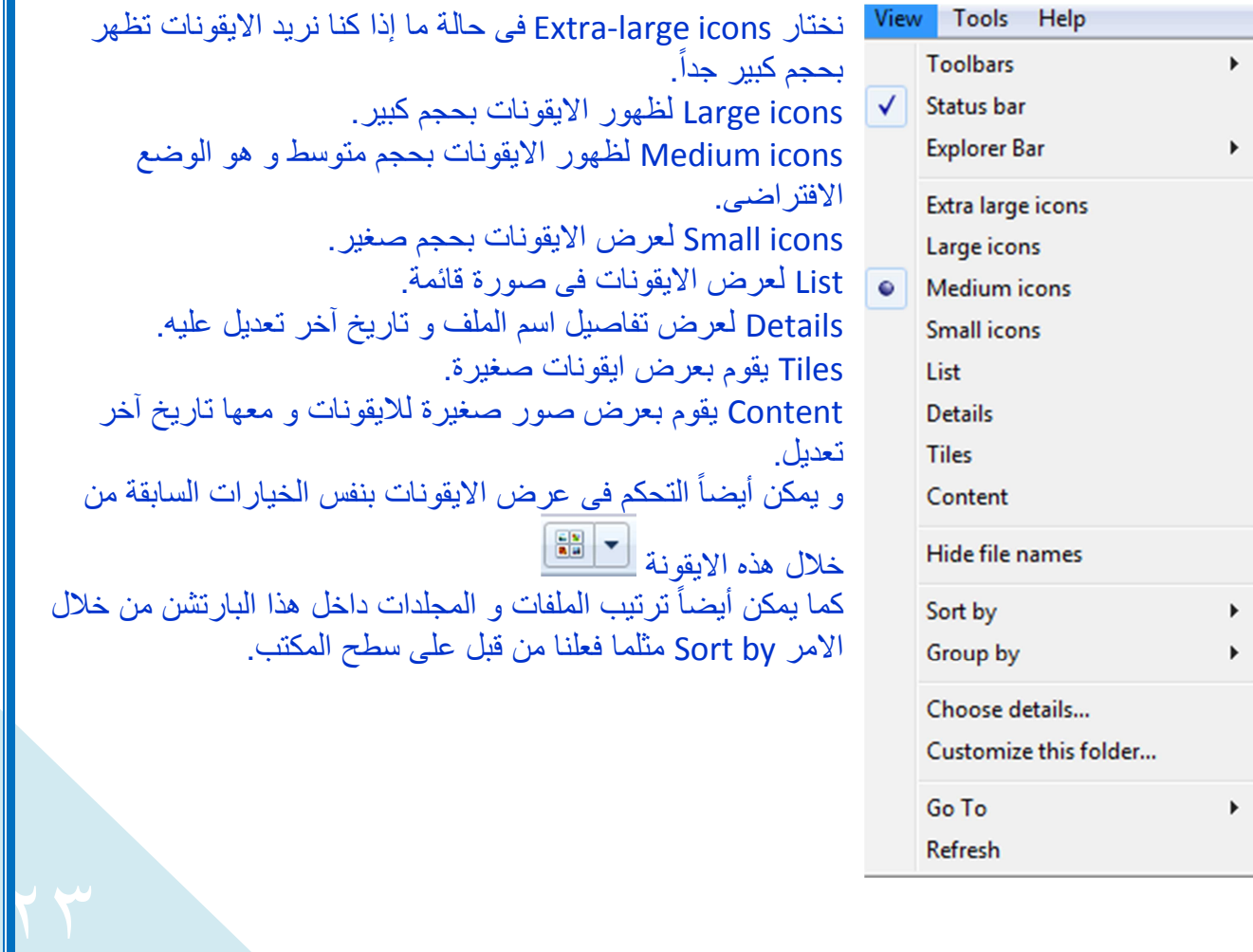

لنسخ مجلد أو ملف--> يمكننا نسخ أي مجلد أو ملف و ذلك بالوقوف عليه و الضغط بذر الماوس الأيمن ،ثم نختار الأمر Copy،و نذهب في المكان الذي نريد وضع هذه النسخة فيه ثم نضغط بذر الماوس الايمن في اي مكان فار غ ثم نختار Paste، كما يمكن عمل النسخ من اختصـار ات لوحة المفاتيح CTRL+C، و اللصـق باختصار لوحة المفاتيح CTRL+V.

لنسخ جميع محتويات المجلد--> نقوم بنسخ جميع المحتويات بالضغط على اختصىارات لوحة المفاتيح  $CTRI+A$ 

لنقل الملف في مكان أخر دون ترك نسخة منه--> نقوم بالضغط عليه بذر الماوس الايمن و اختيار الأمر Cut ثم نضعه في المكان الذي نريد بالضغط بذر الماوس الايمن في اي مكان فار غ ثم اختيار الامر Paste، أو باستخدام اختصار لوحة المفاتيح للأمر Cut و هو CTRL+X.

لحذف ملف--> نقوم بالوقوف بالماوس على الملف المراد حذفه و نضغط Delete من لوحة المفاتيح أو نضغط عليه بذر الماوس الايمن و نختار الامر Delete.

و في هذه الحالة يتم وضع هذا الملف في سلة المهملات.

لإعادة ملف من سلة المحذوفات--> يعتبر الحذف بالطريقة السابقة حذف مؤقت إذ يمكننا استرجاع الملفات مرة أخرى بالدخول إلى سلة المحذوفات Recycle bin من على سطح المكتب و الوقوف على الملف المراد استرجاعه ثم الضغط بذر الماوس الايمن و اختيار الأمر Restore و في هذه الحالة يتم ارجاع لاملف لنفس المكان الذ*ى* حذف منه<sub>-</sub>

لحذف الملف نهائياً--> في حالة ما إذا كنا متأكدين أن هذا الملف لن نحتاجه مرة أخرى يمكننا حذفه نهائياً من الجهاز و ذلك بالوقوف عليه و الضغط على Shift+Delete من لوحة المفاتيح.

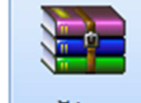

لفك ضغط ملف-> يتسائل البعض لماذا أرى بعض الملفات بهذا الشكل \_\_\_\_<del>بعثـا \_</del>\_\_\_\_\_\_\_\_\_\_\_\_ و الإجابـة أن هذا الملف مضغوط من قبل برنامج ضغط الملفات لتصغير مساحته،و لفك الضغط نقف على الملف و نضغط بذر الماوس الايمن ثم نختار الأمر Extract files .

لضغط ملف أو مجلد-ـ> كما يمكننا أيضاً ضغط الملف الذي نريده بالوقوف عليه و الضغط بذر الماوس الأيمن ثم نختار الأمر Add to archive.

لإختيار أكثر من ملف في مجلد--> يمكننا عمل ذلك بالضغط على ذر CTRL و نظل ضاغطين عليه مع تحديد الملفات التي نريدها<sub>.</sub>

لإختيار صف أفقي من الملفات--> يتم الضغط على الذر Shift عند اختيار أول عنصر من جهة اليمين ثم نضغط على الملف الاخير. فيتم تحديد كل الملفات بينهما ِ... للتحكم في خيار ات عرض الملفات و المجلدات--> يتم اختيار الأمر Folder options من قائمة tools الموجودة في شريط القوائم فتظهر لذا النافذة التالية:

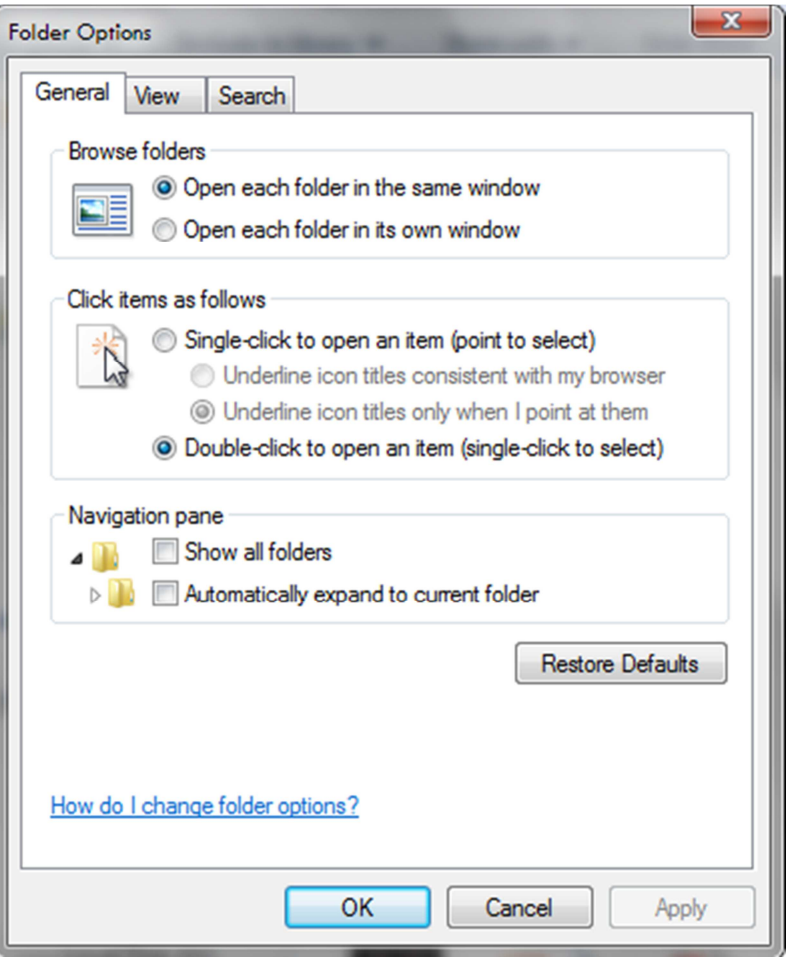

Browse folders-> يسمح لذا الخيار الاول فيها Open each folder in the same window بفتح المجلدات الجديدة في نفس النافذة،أما الخيار الثاني Open each folder in its own window يقوم بفتح كل مجلد في نافذة مستقلة.

Single-click to open an item (point to يتيتح لنا الخيار الاول. Single-click to open an item (point to (select بفتح الملف الذي نريده بضغطة واحدة من الماوس أما الخيار الثاني و هو الافتراضي -Double click to open an item (single-click to select) فيتيح لنا استخدام نقرتين بالماوس لفتح الملف.

View->تتيح لنا العديد من الخيار ات و ما يهمني فيها امتداد الملفات،حيث أن لكل ملف امتداد طبقاً للبر نامج الذى خرج منه فالافتر اضىي في ملفات الاكسل ان يكون امتدادها xlsx. أما ملفات الفوتوشوب فالافتر اضىي لها ان تكون بامتداد PSD و يمكننا إظهار هذا الامتداد بجوار اسم الملف أو اخفاؤه من خلال اختيار الامر Folder options و نختار منها View السابق و لكن في هذه المرة سنختار )-View و Hide extensions for .known files

#### **Control panel**

تحتوي على عدة إعدادات نقوم من خلالها بضبط الجهاز لدينا.

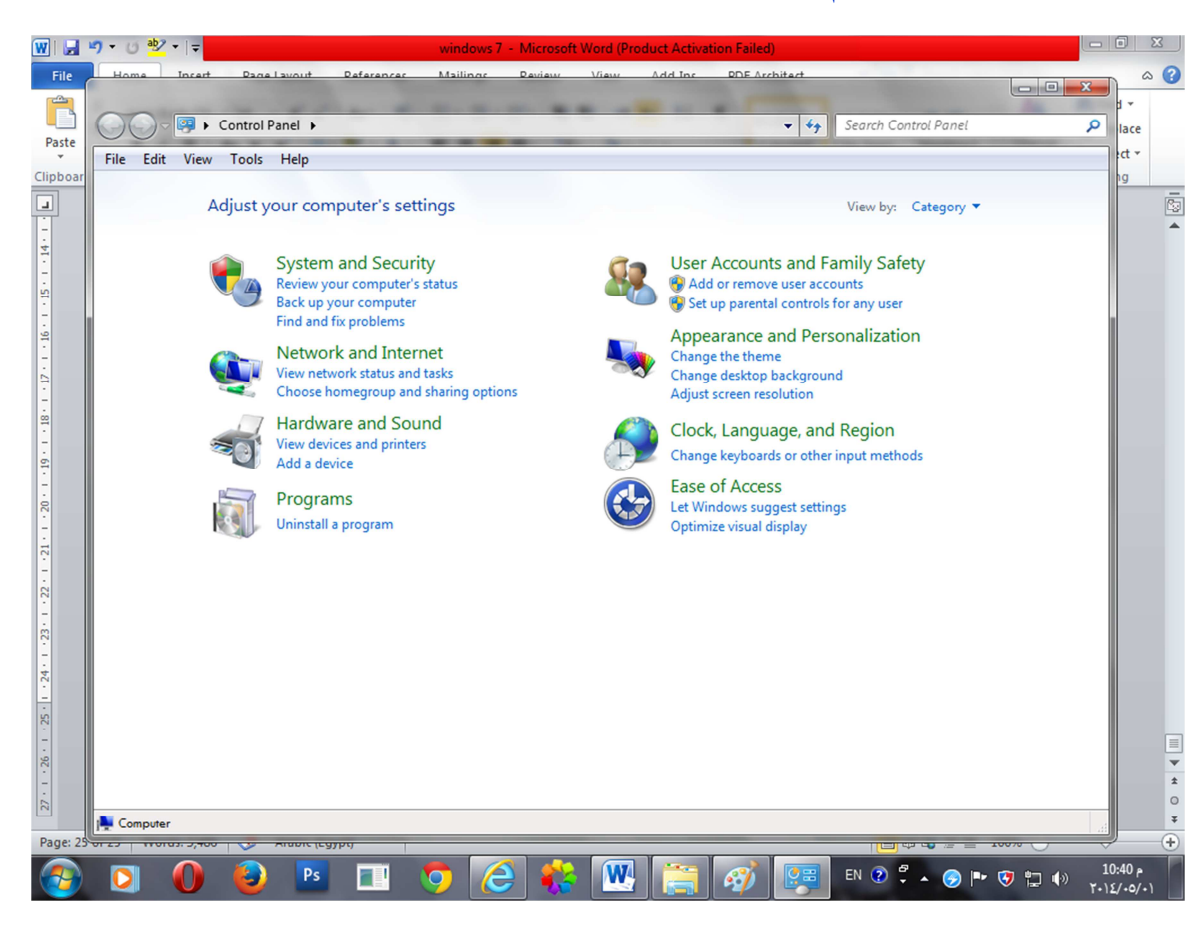

## دعونا نشرح كل منها بشيء من التفصيل:

أو لأ:

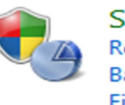

**System and Security** Review your computer's status Back up your computer Find and fix problems

و هو خيار خاص بنظام التشغيل و الحماية و بالضغط عليه(على الرابط الاخضر) تفتح لنا النافذة التالية:

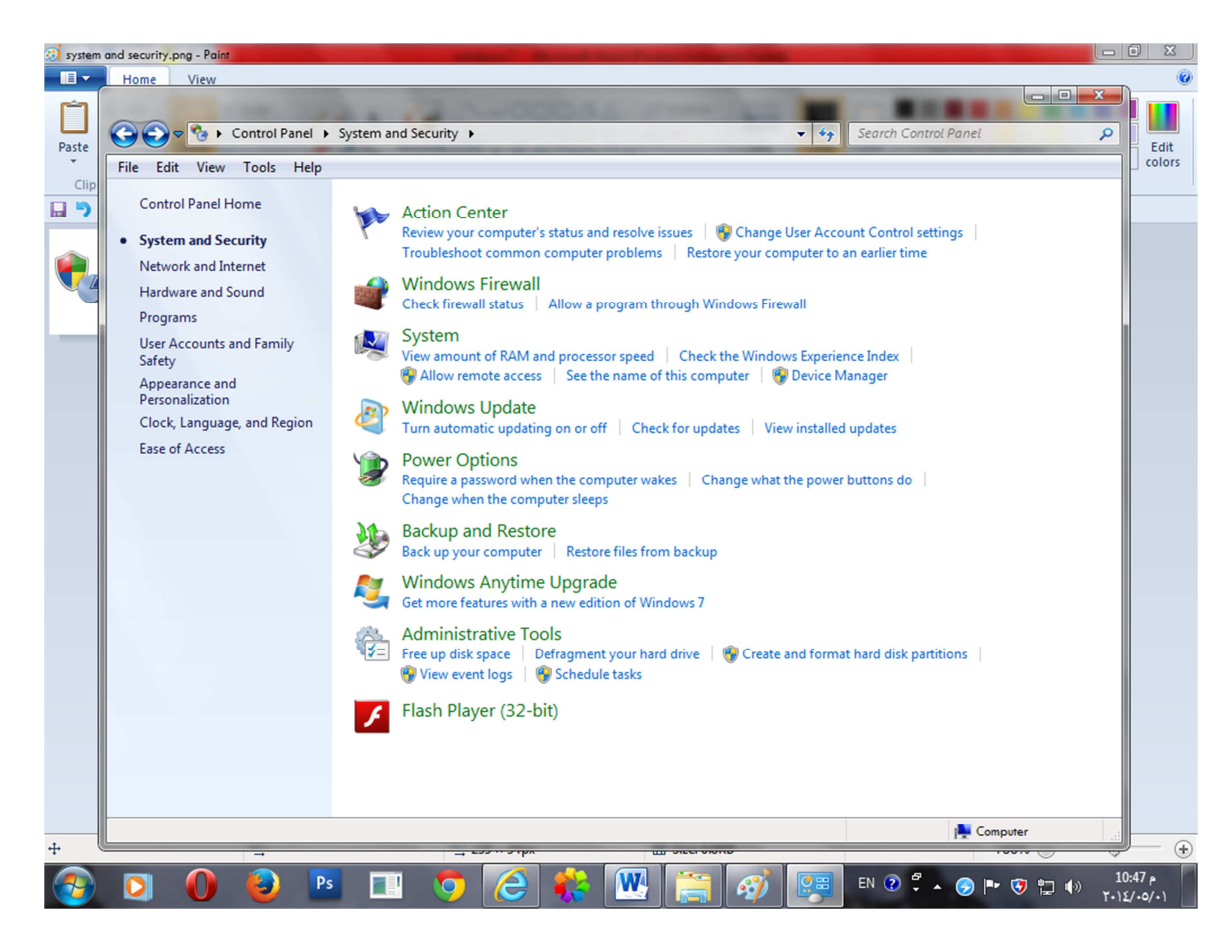

## الخيار الأول Action center

بالضغط عليه تفتح النافذة التالية:

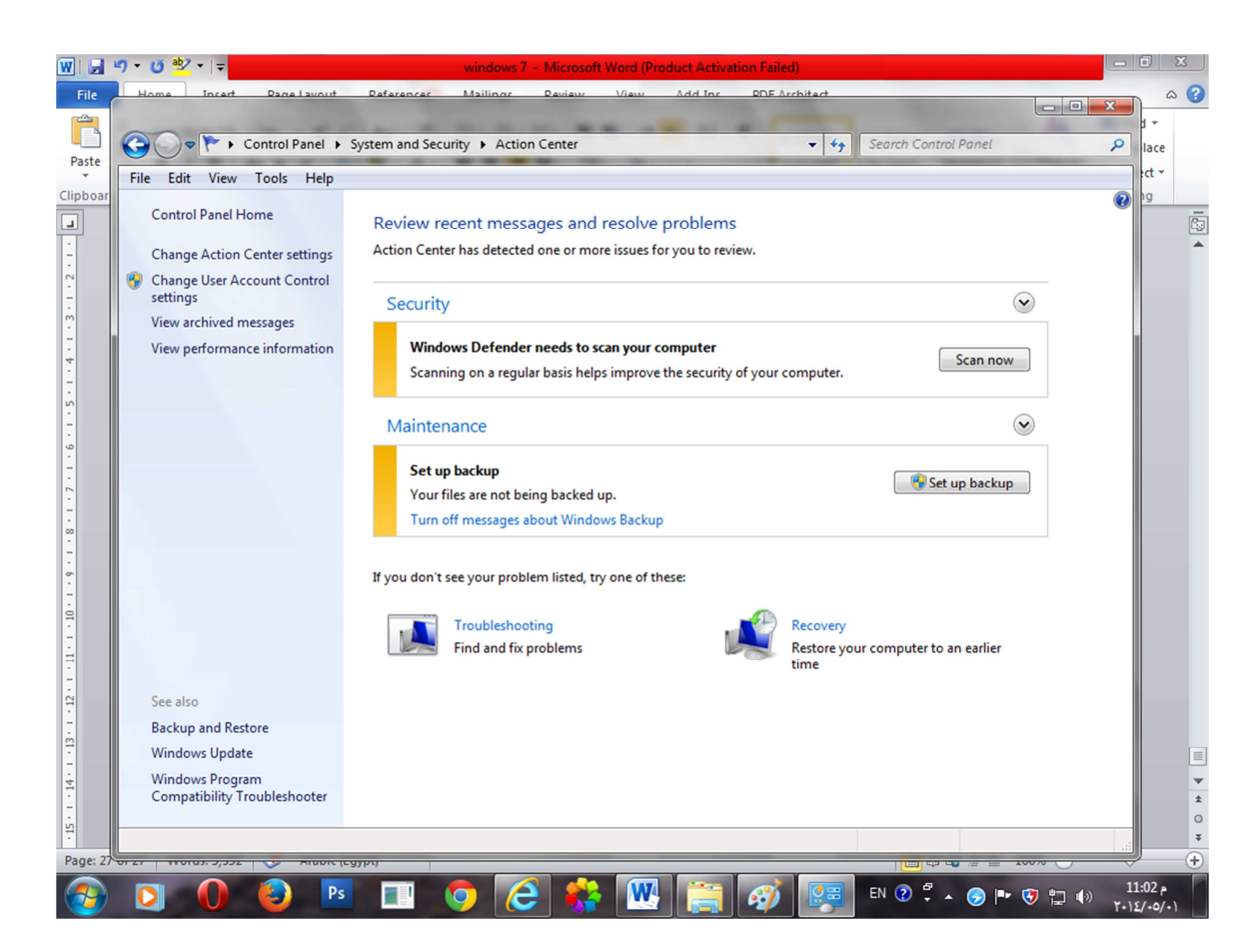

نضغط على الذر Scan now في حالة إذا أردنا فحص الجهاز من الفيروسات،و الفيروس هو كود برمجي يتم وضعه في أحد الملفات ،و له القدرة على نسخ نفسه و تدمير ملفات الجهاز أو ابطاء عمله أو مسح بعض الملفات أو إحداث أي ضرر ما و هناك العديد من برامج Antivirus و التي تقوم بالقضاء على الفيروسات من علي الجهاز و فحصه.

Recovery--> نختار هذا الأمر في حالة ما إذا أصـاب الجهاز ضرر ما بعد تحميل برنـامج معين و يقوم هذا الخيار بإعادة نظام الكمبيوتر لأقرب وقت كان عليه قبل أخر تعديل و على ذلك فإنه يمسح اي برنامج حديث تم إضافته او ملف.

## الخيار الثاني Windows firewall

الجدار الناري و هو من ضمن أليات حفظ نظام التشغيل و الوضع الافتراضي له أن يكون On و قد يعيق الجدار الناري تشغيل أو تحميل بعض البرامج لذا نقوم بتغيير الاعدادات للبرنامج الذي نريده ،و لا ينصح بإيقاف الجدار النارى نهائياً،بالضغط على Windows firewall تفتح لنا النافذة التالية.

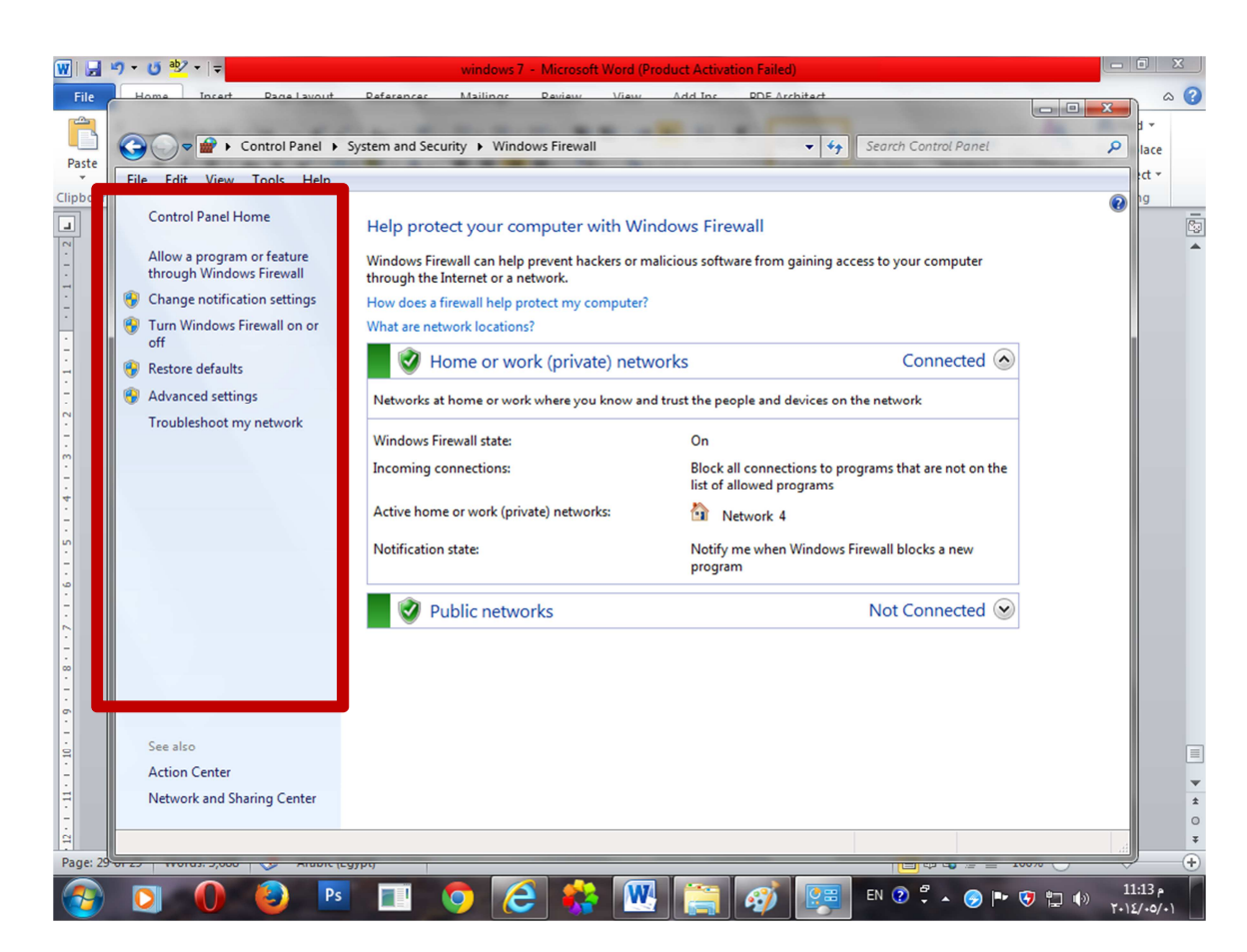

للسماح لبرنامج العمل أو التحميل نختار الأمر Allow a program or feature through windows firewall و منها نختار Allow another program و نختار بعد ذلك البرنامج الذي نريده.

لفتح أو اغلاق الجدار الناري نختار الأمر Turn windows firewall on or of.

## الخيار الثالث System

يفتح لنا نافذة تظهر بيانات المعالج Processorو كذلك الرامات Ram و يمكن اختيار الأمر Windows update لعمل تحديث للويندوز فيفتح لنا نافذة نختار منها Install updates.

## الخيار الرابع Windows update

نستطيع أيضاً من خلاله تنزيل التحديثات لنسخة الويندوز أو إيقافها.

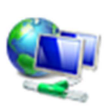

**Network and Internet** View network status and tasks Choose homegroup and sharing options

تحتوي على عدة خيار ات خاصـة بالتحكم في الشبكة و الانترنت سنقوم بدر استها بالتفصيل في الجزء الخاص بالانتر نت.

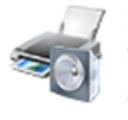

**Hardware and Sound** View devices and printers Add a device

تحتوي على عدة خيارات خاصة بالمكونات المادية و الصوت،فعندما نضيف أي مكون مادي للجهاز نضغط على الخيار Add a device لتعريف هذا المكون و بدء استخدامه

و بالضغط على الخيار Hardware and soundتفتح لنا نافذة نختار منها Sound لضبط اعدادات الصوت و نختار من النافذة التي تفتح باختيار هذا الامر Speakers ثم نضغط على الذر Properties و منه نضغط Change Icon لتغيير الايقونة الخاصة بالسماعات ثم نختار Levels للتحكم في مستوى الصوت،و لتغيير الاصوات المستخدمة عند اجراء العمليات المختلفة في الويندوز نقوم باختيار الامر soundsمن النافذة Sound ثم نختار الصوت الذي نريده و نضغط على الذر Test لاختبار الصوت،و إذا أردنا تثبيته نضغط .OK

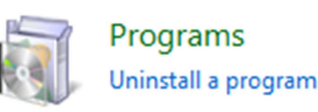

و ذلك بالضغط على Uninstall program فتظهر لذا النافذة التالية. نقوم من خلالها بالتحكم في البر امج الموجودة لدينا فنستطيع حذف تسطيب البرنامج الذى لا نريد ابقاؤه.

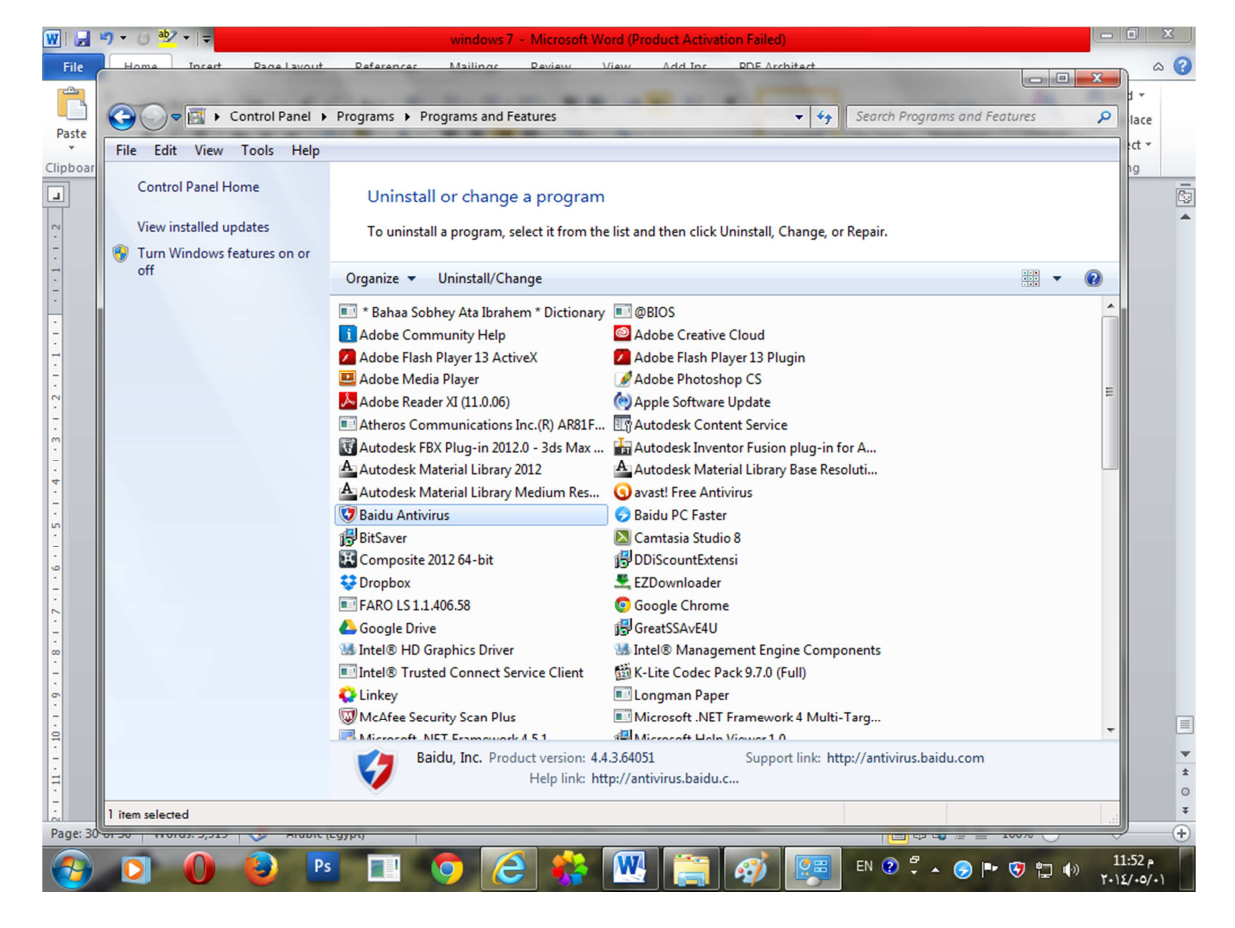

### نقوم بتحديد البرنامج المراد إزالته ثم نضغط Uninstall.

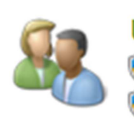

**User Accounts and Family Safety** Add or remove user accounts Set up parental controls for any user

account and it is increased and lead of the new account نستطيع من خلالها إضـافة مستخدم جديد لـه كلمة مرور أو حذف حساب مستخدم و ذلك بالضغط على Add or Create a أم نختار الأمر remove user accounts

٣٠

## Standard userأو حساب Administrator ثم نكتب اسم المستخدم في مربع النص و نضغط على ذر Create account و بعد عمل هذا الحساب نضغط عليه بالماوس لتفتح لنا النافذة التالية

#### Make changes to Shere's account

Change the account name Create a password Change the picture Set up Parental Controls Change the account type Delete the account

Manage another account

٣١

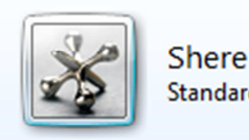

**Standard user** 

يمكننا تغيير اسم الحساب أو المستخدم باختيار الامر Change the account name، كما يمكننا عمل كلمة سر باختيار الأمر create a password، و لحذف هذا المستخدم أو الحساب نقوم بالضغط على .Delete the account

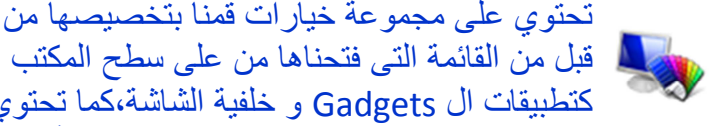

Appearance and Personalization Change the theme Change desktop background Adjust screen resolution

على خيارات عرض المجلدات،و تحتوى أيضاً على مجلد الخطوط Fonts، و هو الذي يحتوى على كل الخطوط التي نستخدمها في بر امج الجهاز و عند تحميل ملف خط جديد من على الانترنت نفتح هذا المجلد و نضـع بداخله ملف الخط الذى قمنا بتحميله.

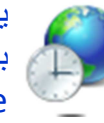

Clock, Language, and Region Change keyboards or other input methods

يحتوي على خيارات ضبط التاريخ و الوقت و اللغة و بالضغط عليها تفتح لنا نافذة تحتوى على خيارين أولهما Date and time يفتح لنا نفس النافذة التي ضبطنا منها التاريخ و الوقت بالضغط على الوقت الموجود على شريط المهام، أما الخيار الثاني Region and language فيفتح لنا النافذة التالية:

تحتوي على مجموعة خيارات قمنا بتخصيصها من

كتطبيقات ال Gadgets و خلفية الشاشة،كما تحتوي

Formats نضبط منها اعدادات التاريخ و نختار الدولة التابعين لها، Keyboards and languages نختار منها اللغات التي نحتاجها في الكتابة على برامج الجهاز المختلفة و ذلك بالضغط على Change keyboards و في حالة ما إذا كنا نريد إضافة لغة للوحة المفاتيح نختار Add فتفتح لنا قائمة مليئة باللغات المختلفة نختار منها ما نشاء و نضغط على علامة + بجوار اللغة فتفتح خيارين الأول Keyboard و بجواره أيضًا علامة +نضغط عليها و نقوم بتحديد اللغة التي نريدها ثم نضغط OK،و في حالة إذا كنا نريد مسح لغة نختار اللغة التي نريد مسحها من اللغات المستخدمة للوحة المفاتيح و نضغط .Remove

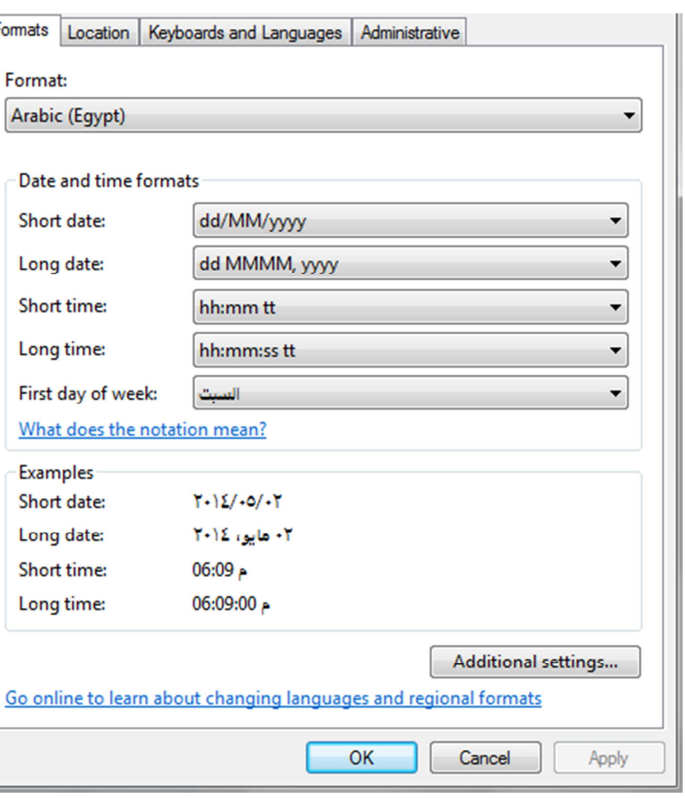

تقدم خيارات متخصصة يحتاجها ذوى الإعاقة فى استخدام الكمبيوتر منها قراءة الكلمات التي يمر عليها المؤشر حتى يستطيع المكفوفين التعامل مع الحاسب أو عرض النوافذ و الايقونات بحجم كبير جدا يناسب ضعاف البصر .

٣٢

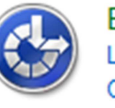

**Ease of Access** Let Windows suggest settings Optimize visual display